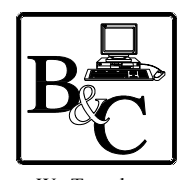

We Translate Business Processes

from the Mind to the Computer to the Bottom Line. **BUSINESS & COMPUTERS, Inc. 13839 Mur-Len Rd, Suite M OLATHE, KANSAS 66062** 

> **Phone: (913) 764-2311 Fax: 764 7515 larryg@kcnet.com**

# **Access 2000 (mdb) front-end To SQL 7/2000 backend**

Copyright® 2001 Business & Computers, Inc.

# **A note – the below is my humble opinion – with testing – If you use my ideas please test them and if you have problems or learn more let me know.**

The following are some of the steps needed to move an Access 2000 data to SQL Server 7/2000. This is not a simple trick. There will be a learning curve at least as hard as moving from macros to code. It is my opinion that if your bosses or customers will not give you enough time to overcome the learning curve, you are making a mistake if you go forward with the transition.

The reasons I wrote this document, is that after reading over 10 books that dealt with Access and SQL Server, I came to the conclusion that none of them dealt with working with an Access 2000 mdb and a SQL Server backend very well. There are a couple of good books that dealt with developing in an Access Project (adp) however it is my opinion that this is not the way you want to move when you are moving a legacy application, and my not be the way to go if you are starting an application from scratch.

Note: Client Server is a generic term. The two most popular brands of client server are SQL Server and Oracle Server.

# **#1 - Why you** *should not* **move to a Client Server Backend.**

- \* If your database design is such that you bring back all the records in your tables each time the user opens your forms.
- \* Your main tables are under 50,000 records.
- \* You are using macros and do not want to move to code.
- \* You do not want to take the time or you do not have the time to learn SQL Server, ADO, and how to program Access to work with SQL Server data.

# **#2 - Why you may want to move to Client Server Backend and what are the options.**

# **Why**

- \* Have you ever had the backend of your Access application get corrupted because someone turn off their computer without shutting down Access?
- \* Has someone opened your mdb file with Word, Excel, Notepad, etc., and then saved it. So you know how well you backup strategy works. (See kb Q243895 "Database Password Appears Even Though it Was Never Set")
- \* Data is very important. If you see a need to protect your data moving to Client Server will do that.
- \* When you have an Access application on the local machine and the Data on the network, and have 100,000 records in a table, the following is what happens when you query on the table to get back 10 records.
- In Access: The application sends a statement to the server and the server sends back 100,000 keys if you are querying on an indexed field, or 100,000 copies of each record if querying on a non indexed field. Your machine then decides the 10 records it wants and throws away the rest of the records.
- A Well Programmed Access Application hooked to a Well Programmed Client Server Backend : The application sends a statement to the Client Server. The server processes the query and sends back the 10 records

# **What are the Options for the Front End**

\* Access, Visual Basic, and a 1,000 other programming languages. Why Access? If you pick Access you are in the minority and you need to be aware of it. VB is the most popular language used against Client Server. In my opinion Access is a better solution because of a couple of things. You can do anything with Access against Client Server that VB can do, but you can do it faster. Ten years ago we talked about Rapid Development. Access is that program. If you know what you are doing, you can develop your applications faster in Access and have them run just as fast as VB. If your customers are like mine, you do not write applications that sit for 10 years, you write applications that expand on a monthly basis. Businesses that succeed are constantly changing to stay competitive in their growing market place. You need a programming language that will allow you to make changes quickly in order to keep pace with your customers needs.

In addition Access will give the intermediate user the ability to develop ad hoc queries and reports against client server. And most people agree that Access has one of the best report writers on the market.

- \* Why Access 2000? Access 2000 has some tools that work extremely well with SQL Server 7/2000. In addition, I have heard of some problems with ADO 2.5 with Access 97. You might want to check this out.
- \* If you are going to be using SQL 2000 with Access 2000 you need to read "Access 2000 and SQL Server Readiness Update" at http://office.microsoft.com/2000/downloaddetails/accsql.htm . There are some problems that can be solved.

#### **Do you want to use an Access database (mdb) or an Access Project.**

 If you are moving from a legacy application, it would appear that an mdb is the only option. I need local tables for many purposes, I also love the ability to use local queries (I am still not real proficient in writing SQL for complicated queries, so it's nice to build a query by using Access grid and then changing the SQL for t-SQL.). Because of these facts, I use MDB, however I have an ADP hooked to SQL 7 so I can edit tables, views and stored procedures on the SQL database by just loading the Access Project.

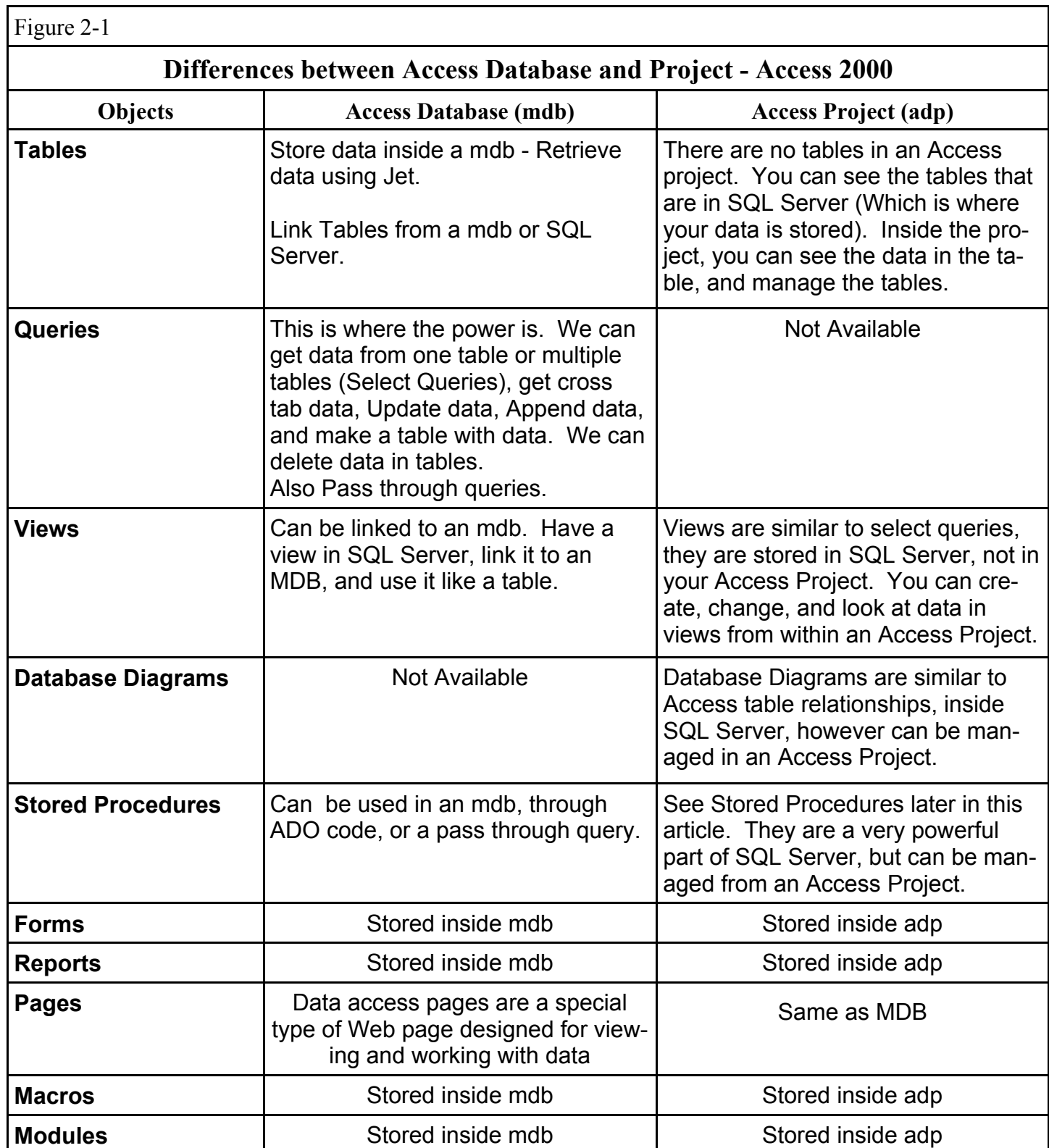

Also some of my customers still want to build ad hock queries in an mdb to get at their data.

# **What are the Options for Client Server Back Ends**

- \* SQL Server (multiple versions), Oracle, and 20 other Client Servers.
- \* I have picked SQL Server 7 because it has some common tools that work well and are integrated with Access 2000. Most of what we discuss here will work with SQL 2000, and quite honestly if I had my choice I would work with SQL 2000. It works well and has some new features that make it easier to program.
- \* Oracle and other Client Servers will work, however I chose to work with SQL Server.

#### **#3 - You Need to Learn SQL Server**

- \* There are Database Administrators (DBA) who's entire job is managing SQL Server Databases. This is not programming to show data to the user, this is taking care of the SQL Server itself. When SQL Server 7.0 arrived, many of the administration duties were automated. So you can get by without a DBA if you learn the basics of SQL Server and have some contacts if something unexpected happens. (You need to be attending the HUG SQL Server SIG.)
- \* You need to have a SQL Server available to you. This might seem obvious, but I just wanted to point out that without SQL Server, it would be like trying to learn Access without a copy of Access. You can do your development with the Microsoft Data Engine (MSDE) (which is the same as SQL Server for development purposes) and an Access Project to manage it, however you will not have many of the tools that make the job easier. We will discuss managing SQL Server with an Access Project and the tools available in SQL Server later.

See "Microsoft Access 2000 Data Engine Options" and "Creating and Deploying Microsoft Access Solutions with the Microsoft Data Engine (MSDE)" white papers at

http://msdn.microsoft.com/library/techart/acsqlres.htm#acsqlres\_mde

\* Go buy a book about SQL Server that becomes your bible. I recommend "Teach Yourself Microsoft SQL Server 7.0 in 21 Days" by Richard Waymire and Rick Sawtell (They also have a book available for SQL Server 2000). It has 21 chapters that takes you from installing the server to the point where you have a good understanding of how it works and how to program in SQL Server. You will not be an expert at the end of the 21 days, but you will know you way around the server.

Ok, I know you are going to accuse me of being crazy here, but what I am recommending is to set aside 2 to 4 hours a day for 21 future days where you can sit in front of SQL server and don't stop until you understand the chapter.

Richard and Rick take you through doing all the processes through scripts/T-SQL code and through the Enterprise Manager. Skim the part where they show you how to do processes through T-SQL, what you need to learn is how to do the processes through the Enterprise Manager. The people who have been dealing with SQL Server for the last 5 years will prefer to manage through T-SQL, because that is how they learned to manage the Server. If you like managing your databases through GUI interface, and prefer to accelerate your learning, you want to learn management through the Enterprise Manager.

As you are reading the book, pay particular attention to Security, Roles, Tables, Views, and Stored Procedures. Don't worry too much about Triggers, Replication, and the Web at this point. You can come back and learn these later.

- \* **Tables** are similar to tables in Access
- \* **Views** are similar to select queries in Access.
- \* **Stored Procedures** are extremely powerful objects. I am going to describe them as a combination of Access queries and VBA code. The power is there, but trust me the ease of writing stored procedures for someone who is use to working with Access Queries, and VBA code is not there. There is no drop down lists, and you can't step through the code. You'll think your back in the DOS days to some extent. Stored Procedures:
	- > Can have Input parameters
	- > Can have Output parameters
	- > Can have parameters that are both input and output
	- > Can have 1 or more recordsets
- \* **Security Users, and Roles**, are a very important part of SQL Server. There are basically 2 types of security, also referred to as authentication. "SQL Server and Windows NT" security, or "Windows NT only" (also known as "NT Integrated Security"). I use the combination so I can program my databases on my non NT machines (You can install SQL Server on Win 95/98/200 machines), however from my users point of view I use "NT Integrated Security", which means once they log into NT, their security is setup for SQL Server.

Security is a white paper of it's own, but I will cover some basics below.

# **Basic - NT Integrated Security**

1) Set up users on your NT machine that host's your SQL Server. Go to "User Manager for Domains", then go to "User" on the menu and add a Group and put the appropriate people in the group. (*See figure 3-1)*.

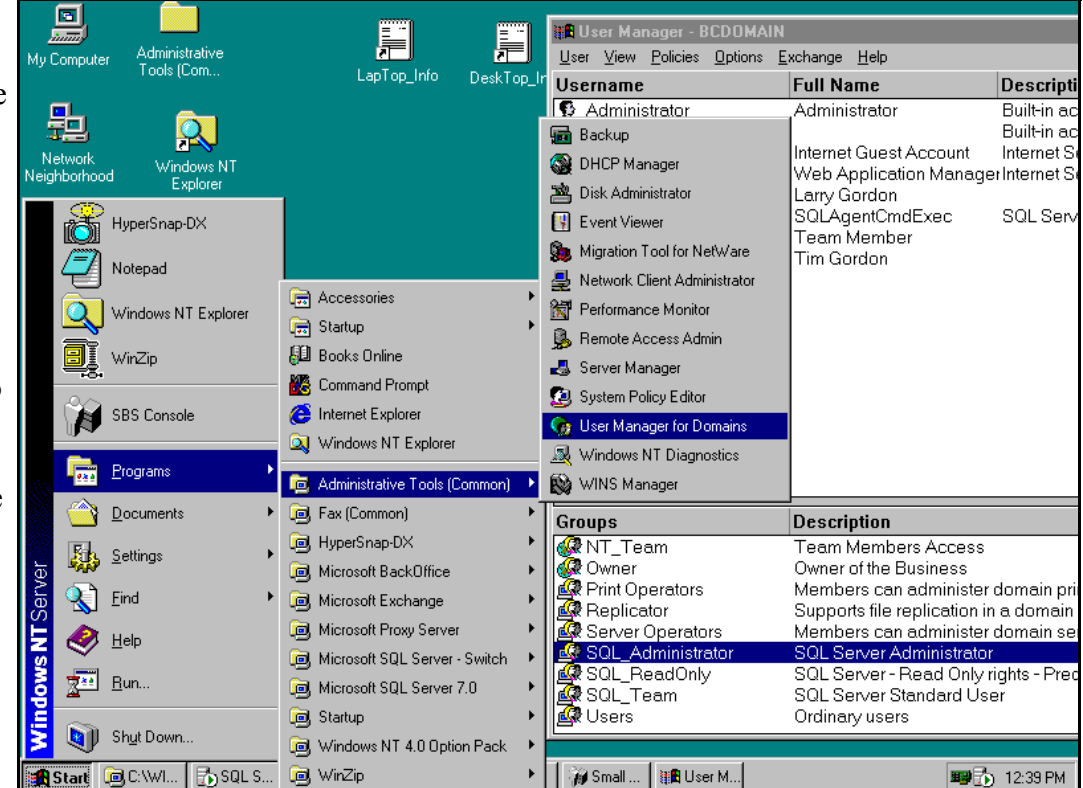

You might want to setup SQL\_ReadOnly, SQL\_Team, and SQL\_Adminstrator groups. Then add the appropriate people to the groups.

Figure 3-1

- 2) Go into the SQL Server Query Analyzer and run sp\_grantlogin system stored procedure for each group we just added. (Replace 'MyDomain' with the name of your server.) Exec sp\_grantlogin 'MyDomain\SQL\_ReadOnly'
- 1) 3) Next, go to your database inside SQL Enterprise Manager. Right click on Users, pick "New Database User". This will bring up a property box in which you can pick the NT Group from the pull down list. Pick SQL\_ReadOnly and click OK. The only permission should be public. Do the same for the other groups. (*See figure 3-2)*.

(Remember this is my way, read SQL Server 7.0 in 21 days for more complete information.)

 $\overline{\phantom{a}}$ 

 $\blacksquare$ 

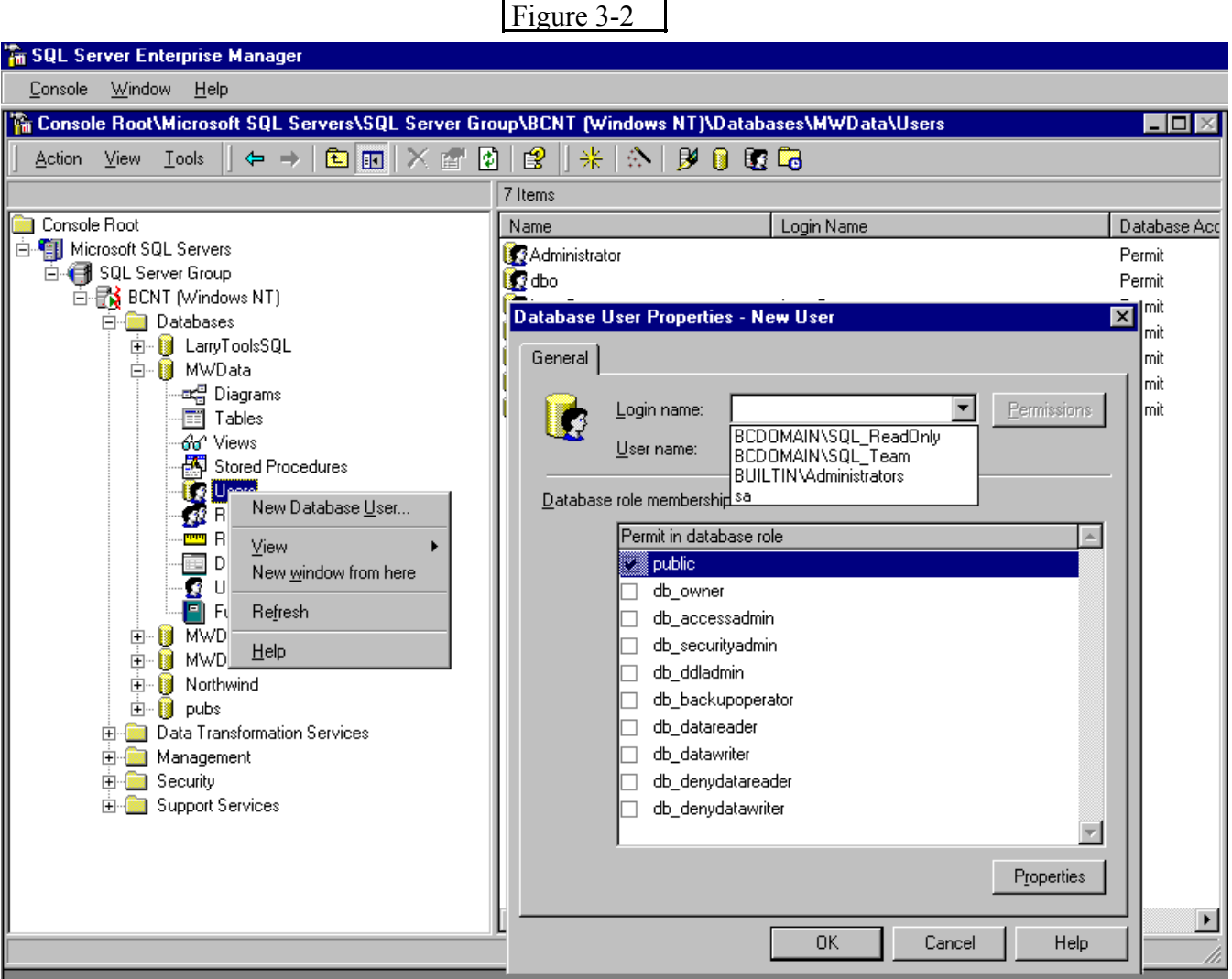

4) Next, go to your database inside SQL Enterprise Manager. Right click on Roles. Pick "New Database Roles", and create 3 database roles (for the sake of this article RL\_Admin, RL\_Team, and RL ReadOnly). Each new role you add, add the approiate NT Group to the role. (eg SQL\_Administrator to RL\_Admin.).

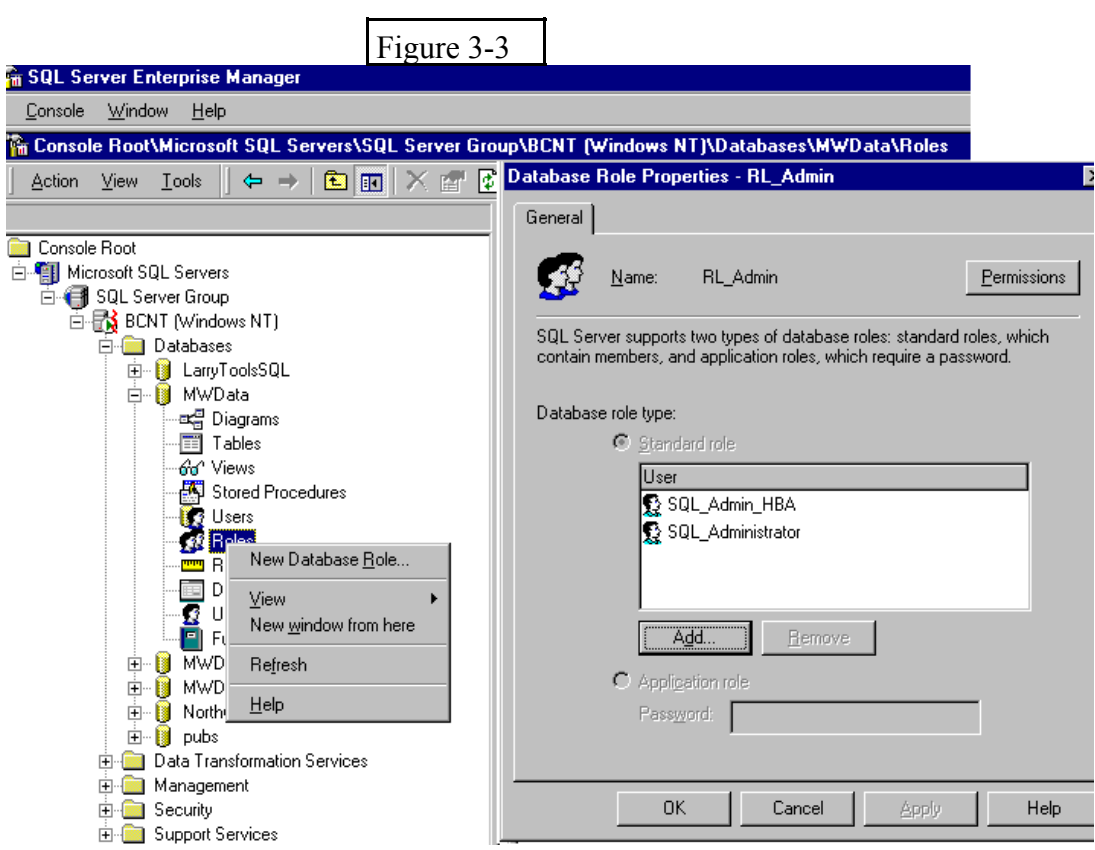

5) Next, press the "Permissions" button on the appropriate SQL Server Role. Go to each object, and put a check mark on the appropriate permission you want to give your user.

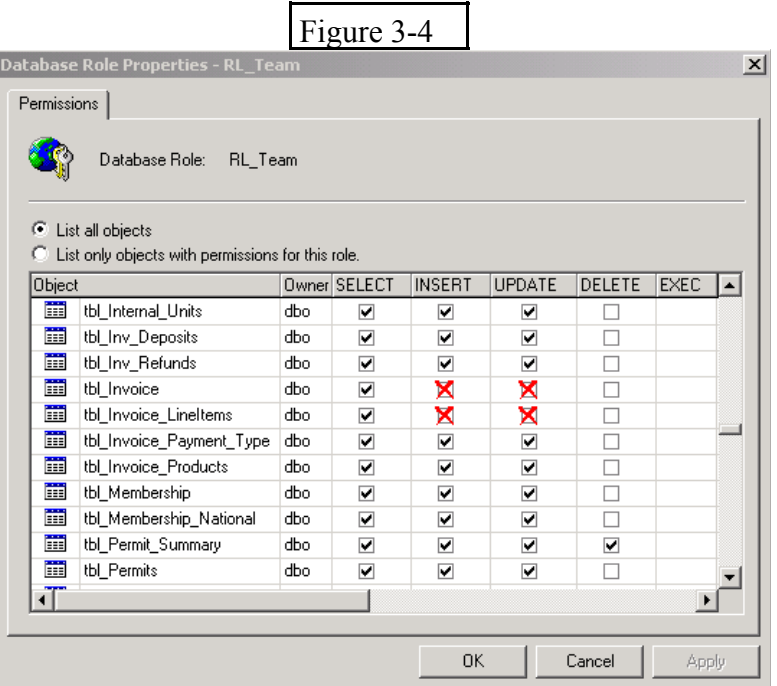

- \* **Data Transformation Services (DTS)** is a very powerful way to move data to or from SQL Server.
- \* **Database Maintenance Plans** can optimize your database, check the integrity of your database, backup your database, and backup your logs and do it at times you set. (logs are a subject I'm not going to cover here).
- \* **Backups** are going to be a little foreign to us people who came from DOS to Windows, to Access. SQL Server can have many database connected to it. Each database has at least 2 physical files. MyDatabase.mdf which would be the database file, and MyDatabase log.Ldf which is the log file (they can have different extensions, but mdf and ldf are the standard). If you copy the mdf file whether SQL server is running or not, you can not restore the database from the copied file.

You have two choices, use SP\_Detach\_db stored procedure to detach the file, then you can make copies of it. And when you want to attach the copy you use Sp\_attach\_db Stored Procedure or Sp\_attach\_single\_file\_db. The other option is to do a backup of a database, and then a restore. With the SP\_Detach\_db everyone has to be out of the database (not out of SQL Server), with backup, people can keep working and no one knows the difference. I recommend doing a backup for backup purposes and moving the live database to a developer server.

 The book by Richard and Rick says in Day 7 Page 206 "SQL Server database backups are consistent at the point of the completion of a database backup. Therefore, if your backup finishes at 6 pm, you know that you have an image of all your data as of that time."

# **\* >>Tools that come with SQL Server that you need to learn.<<**

 **Enterprise Manager** is the tool to manage SQL Server, the GUI enterface.

 **Books on Line** is one of the best help systems I have ever seen. If you need to lookup a concept about SQL Server, it's there along with great examples.

 **Query Analyzer** to some extent is like the Immediate Window in Access, it just much more powerful. *Query Analyzer Could be a White Paper in Itself*

**SQL Profiler** allows you to see how your request for data is effecting the server.

 **\* >>A Tool you will want to have to manage your database.<<** 

\* **Moving Objects from one database to another** is something you will be doing if you are developing on a developers copy of the database, and moving changes to the live database. I recommend "SQL Compare" by www.red-gate.com. It will detectect the differences between the objects in 2 different databases, and script the updates. That way you can just bring a script file with you when you upgrade the live database, run the script, and your done. I wrote a review of the program and would be willing to send you a copy, or go to www.red-gate.com and get a 14 day full version trial.

#### **#4 - You Need to Learn ADO.**

\* Your learning curve on ADO will be much faster than SQL Server. You can use your DAO code with SQL Server even transactions still work with DAO, however you do need to start moving to ADO. If you subscribe to one of the three Access publications, there are enough articles in the publications that you will be able to learn ADO by reading the articles on the subject in last 2 years.

Smart Access www.smartaccessnewsletter.com Access VB SQL Advisor www.advisor.com Office Pro (Use to be Office & Visual Basic for Applications Developer) www.msofficepro.com

- \* One of the best books on learning ADO is Alison Balter's book "Mastering Microsoft Access 2000 Development. Allison shows a lot of examples in ADO and if you are use to DAO, you will easily be able to follow Alison's book. (By the way, I don't like Allison's book on SQL Server & Access, she deals very little with Access mdb's.)
- \* Look at "Migrating from DAO to ADO" on Microsoft's web site. Print it out, put it in a binder, and read it. Then save it as a reference. http://msdn.microsoft.com/library/techart/daotoadoupdate.htm
- \* "ADO 2.6 Programmer's Reference" by David Sussman is a great book. It's not easy reading but it has lots of examples, and as a reference it's great.

# **— Now - Let's Build some tables in SQL Server —**

#### **#5 - Some Facts - no matter how you move your data - or if you create tables from scratch**

\* Tables must have a primary index (key field) in order to update the table inside Access. You can have a table in SQL Server without a primary key, and set the primary key inside access as long as the field or fields are unique, however I recommend you set the field as key field inside SQL Server. (Note below, the primary key is an integer, we don't allow nulls, it's an identity column that we start with 1 and increment by 1)  $\blacksquare$ 

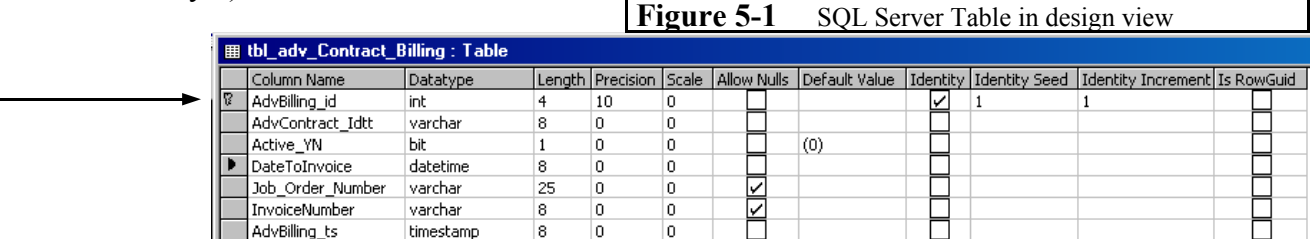

- \* It is recommended tables have a timestamp field if you are going to update the table through Access. The time stamp field allows SQL Server to know if anyone else has made a change to the record you are trying to update.
- \* You need to be careful with "Allow Nulls" check box. If you don't allow Nulls in a field, and you don't furnish a default value, you need to deal with it in access when you are updating your data. If you try to add a record to the table in a form (or anywhere else) without giving a value to the field, you will some times: a) Get an ODBC error that will make no sense to your user. See *Figure 5-2*
	- b) Get no error message at all the record will just not update or allow you off the record until you hit ESC 2 times.

So make sure you test for the value in the form, on the "before update" event and cancel  $\boxed{\text{Figure 5-2}}$ the update if there is not a value.

\* There are problems with true/ false fields. When you upsize or import to SQL 7, it makes

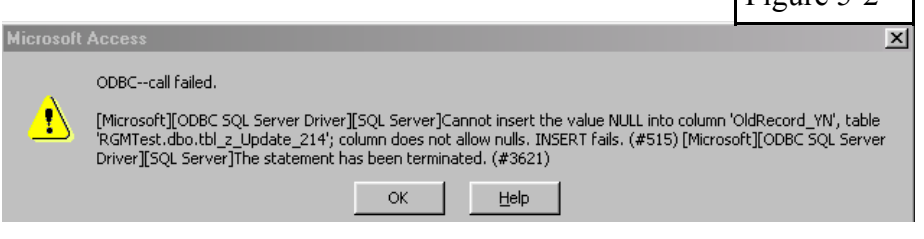

all true/false fields into bit fields (this is not a problem). All bit fields should >>not<< allow null and should have a default of 0 or 1. In my situation it was a real problem until I discovered the way to solve the problem.

If you have a bit field that allows nulls and you don't set the default value you are asking for problems in adding records. If you include the field in the query you are adding records to, and don't give a value to the field, Access will assign a value of 0 (false). However if the field is not included in the query you will get a message similar *Figure 5-2*.

Access 2000 has no problems internally interpreting a bit fields -

The bit field value of  $0 =$  false, No, or off,

The bit field value of  $1 = true$ , yes, on, or  $-1$ .

The above is true inside Access not inside SQL Server. Inside SQL Server views and stored procedures you must use 0 or 1.

# **#6 - Create a Database, Tables, and Views using the Upsizing Wizard**

- \* The Upsizing Wizard does not work on all tables all the time. You may need to move your data other ways.
- \* The Upsizing Wizard is the only automated way I am aware of to move Access queries to views and stored procedures.
- \* Go get Microsoft's white paper on upsizing "Using the Access 2000 Upsizing Tools" at http://msdn.microsoft.com/library/techart/acsqlres.htm The paper goes into detail on how to upsize. Read it.
- \* There are problems with dates (My understanding is that they need to be between 1/1/1900 and 6/1/2079)
- \* If you tell the Upsizing Wizard to upsize to an Access Database, the wizard will only upsize your tables. You will want to move some or all of your queries over to SQL Server. The way to do that is to lie to the wizard. Tell the wizard you want to upsize to a project. When you upsize to a project it will bring all your tables, queries, forms, reports, macros, and code. That's more than we want to do, so see below.
- \* Move all the tables with the data, you want to upsize to a database with no other objects (We will refer to this database as A). After reading the instructions on upsizing wizard, try to upsize your tables. If you have problems, copy each table that has a problem to another database. Try to correct any problems with the tables, (Check out dates first). After you correct the problem, try upsizing the problem tables. If it works, move the corrected tables back the to database A.
- \* Next move all your queries Into database A. Fix your queries by taking out any references to forms, sorts, and the rest of the problems the above article talks about. Then run the Upsizing Wizard.
- \* The wizard, it will convert your text fields to nvarchar and your memo fields to ntext. If you think that this application will always be English, you probably want to change the fields to varchar and text. Then go in and change all you bit fields to not allow Null. I tend to move smallint to int.

### **#7– Moving data to SQL Server Using Data Transformation Services (DTS)**

- \* DTS, can import data from almost any format into SQL Server or from SQL server to almost any format. This is a white paper to itself. We will deal with moving your data from Access to SQL Server here. It will not import queries.
- \* Decide what database inside SQL Server you want to create the tables in. (Or create a new database using the tools inside Enterprise Manager or through Access - File/ New/ Project (New Database)).
- \* Go to Enterprise Manager, right click on your database, and pick All Tasks, Import Data. The DTS wizard will appear.
	- + Press the Next Button, you come to the page looking for the data source. This will be our Access database we will be importing our table structure and data from. Fill in the following: Source: Microsoft Access (The form will change - once you pick Microsoft Access) File Name: Push the 3 dot button to the right and pick your Access database. (Don't pick the program database with linked tables, pick the data database)
	- —>Push the Next Button, unless you are using work group security on your database User Name: Person who has full rights to the tables in the database. Password: Password for the above person.
	- —>If your System.mdw is the workgroup you are using for this database, Push the Next Button If you are using a different workgroup for this mdb, push the Advanced Button. Widen the Property column, and go to "Jet OleDB: System Database" Then to the Value Column and type in the path and the mdw to use. (eg C:\Windows\Access8\SYS\_HBA.MDW).
	- + The page after the data source, is the Destination page. Where do we want the data to end up. Destination: Microsoft Ole DB Provider for SQL Server Pick your database, security, and database. Press the Next Button.
	- + Pick Tables. Press the Next Button.
	- + Pick the Source Table(s) you want to transfer data from, type the Destination table name (it defaults to the source table name). The last column is Transformation and it has a button. If you push the button you can change field names, types, exclude fields, and decide what fields can be null. Press the Next Button.
	- + Run the package immediately. You may or may not want to save the package.
- \* The DTS Wizard brings over the Primary Key data, however does not mark it as Primary Key. You will need to make sure all the tables have a primary index (key field) and a timestamp field in order to update the tables inside Access.

#### **#8 - Create a SQL Server Database and Tables from scratch - or by Exporting Tables from Access.**

- \* Create a new database using the tools inside Enterprise Manager or through Access File/ New/ Project (New Database)
- \* You can Export an Access Database table to SQL Server (You will need a File DSN covered later in this paper). You export the table the same as exporting to Access, however you pick ODBC database instead of Access database.
- \* Use the field types on figure 8-1 to transfer you data type knowledge.

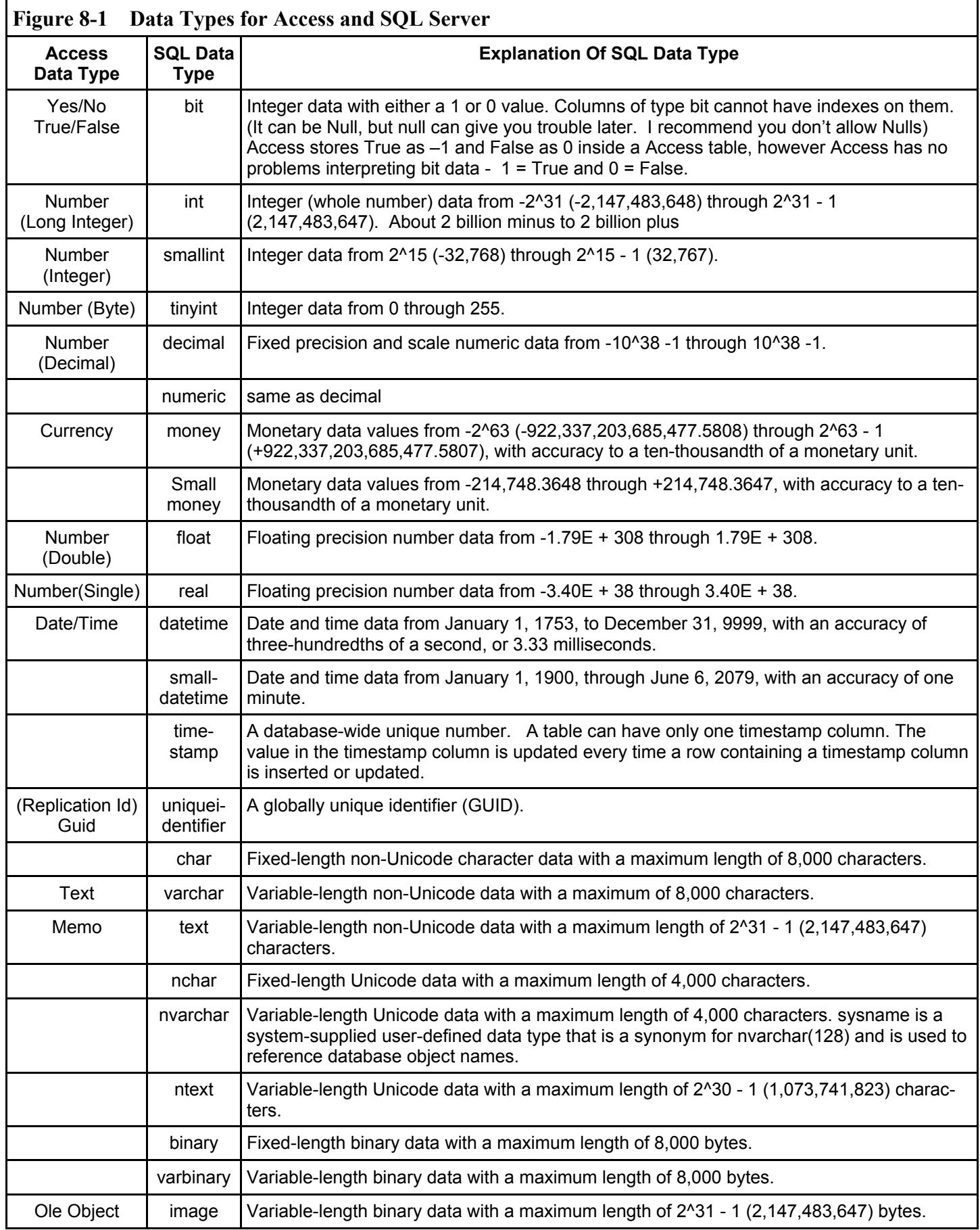

# **— How Do we Hook to SQL Server —**

#### **#9 - How to Hook an Access Project to Your SQL Database.**

\* I like to use SQL Server tools and an Access project to manage my SQL database. In an Access Project you have SQL Objects, which are not stored in the Access project. The Project just gives you a means to manage the SQL Objects. For example you *can not* add a local table to an Access Project, however you can create and manage the SQL tables.

 The Access Objects can be used if you are building you database as an Access Project. In this paper we are talking about using the Project just to manage SQL Objects, so there will be no Access Objects. SOL Objects seen in an Access Project Access Objects

- 
- > Tables > Forms
	- > Views > Reports
	- > Database Diagrams > Pages
	- > Stored Procedures > Macros
- \* From the Menu in Access, click on File New and *Figur* Project (Existin project a name. comes up (see to take the follo  $F$ igure 9-1
- 1) Select the Ser down list. So list is empty, in the server n
- 2) Pick the type you are not us you will need and password.
- 3) Next select the to manage.
- 4) Click OK,  $\mathbb{I}$ and your Project comes up with all your Tables, Views and Stored Procedures.  *Figure 9-3*

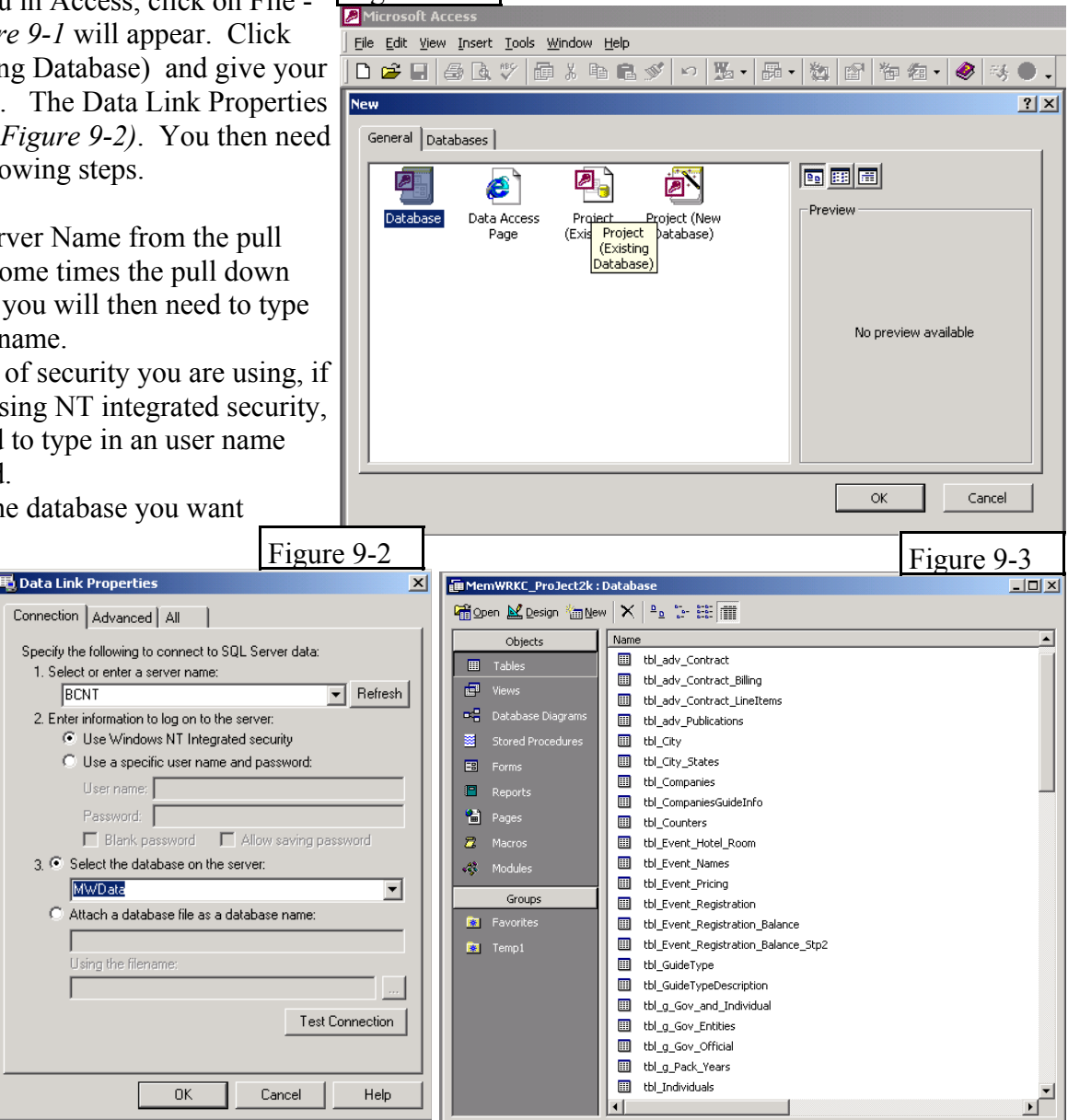

> Modules (Code)

# **#10 - File DSN for Hooking to SQL Server through ODBC**

- \* You will need to have a File DSN to link to tables and views in SQL Server. To set up a file DSN do the following steps.
	- 1) Click your start button, Settings, Control Panel to bring up the Control Panel.
		- (Win 2k go to Administrative Tools then Control Panel.)
	- 2) Click the ODBC Data Sources icon. This will bring up the ODBC Administrator.
	- 3) Go to the File DSN tab in the ODBC Administrator. (Figure 10-2)

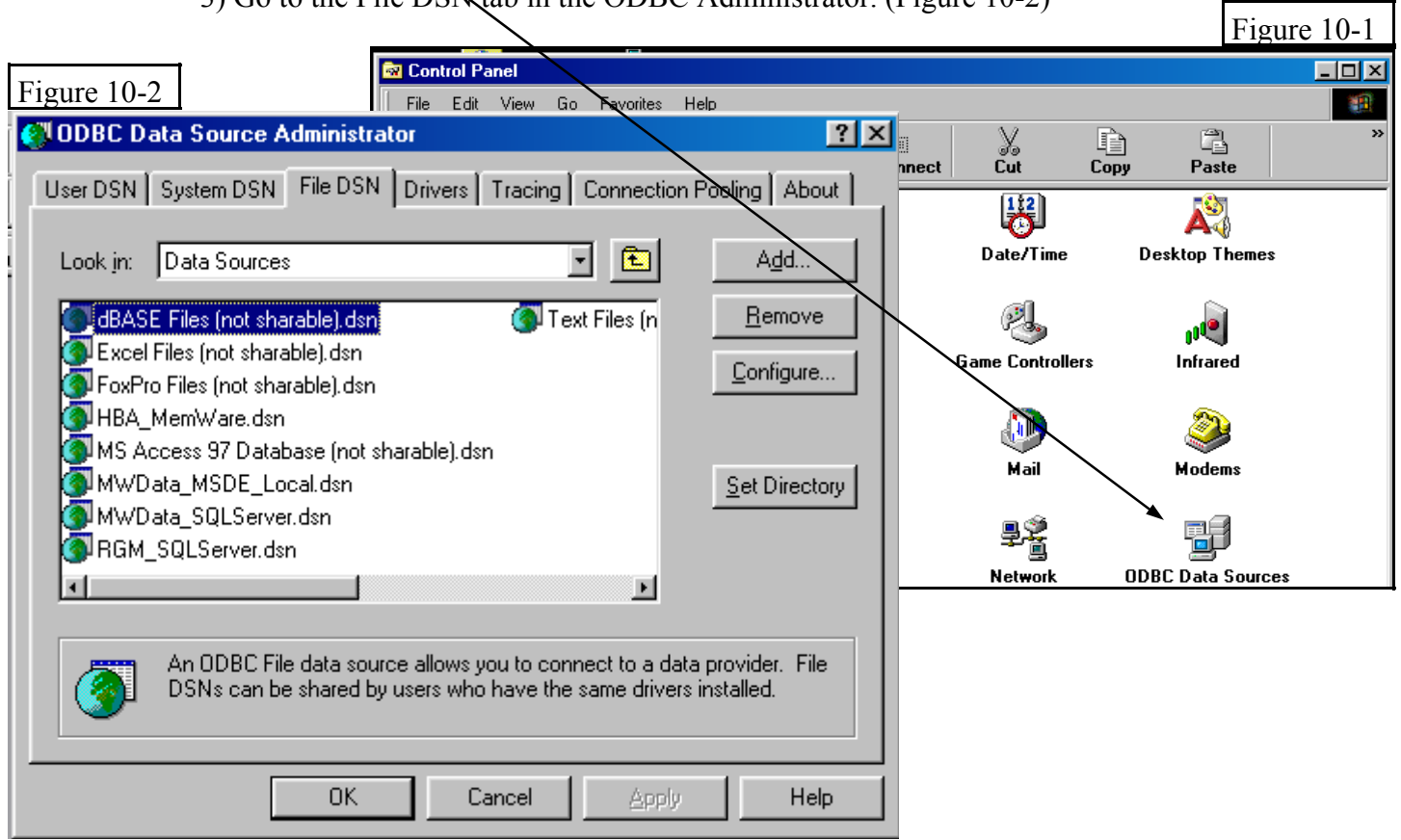

- 4) Click the Add button.
- 5) Pick SQL Server, and then Next>. (Figure 10-3)
- 6) Enter the name you want to show in the list. Put a descriptive name you will remember. I usually put "SQL" + the database name, and then Next>. (Figure 10-4)

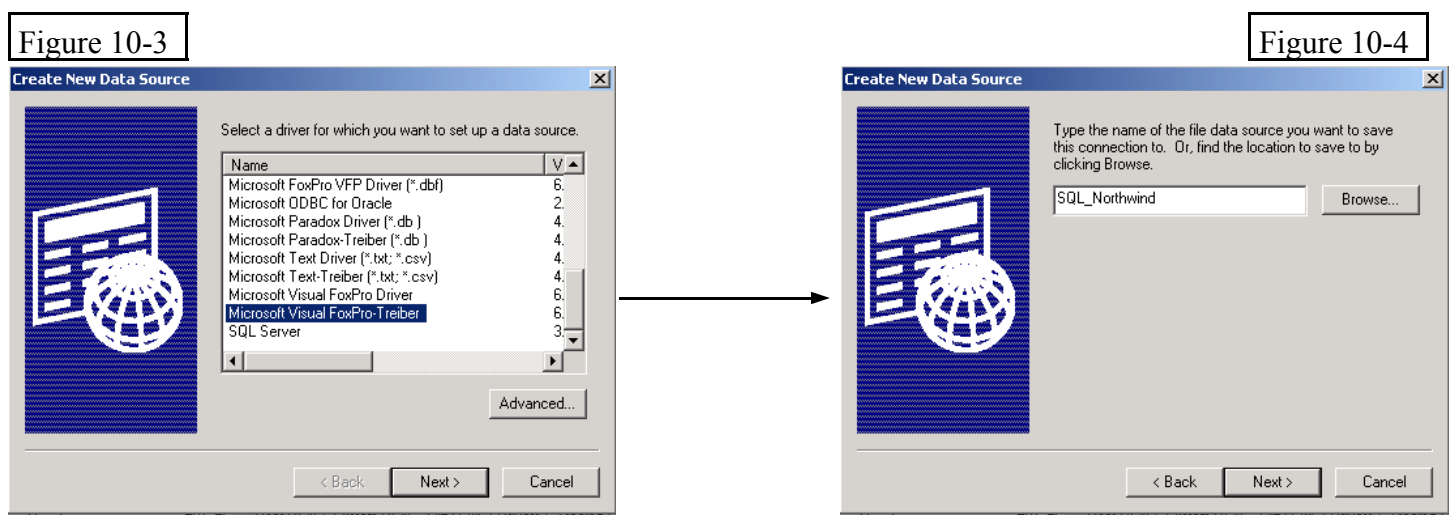

**Business & Computers, Inc. Page 14**

7) Click Finish. (By the way - you are not finished.) (Figure 10-5).

 8) Put in a description if you want, then pick the SQL Server from the list. Some times it won't be in the list and you will have to type it in. Then Next>. (Figure 10-6)

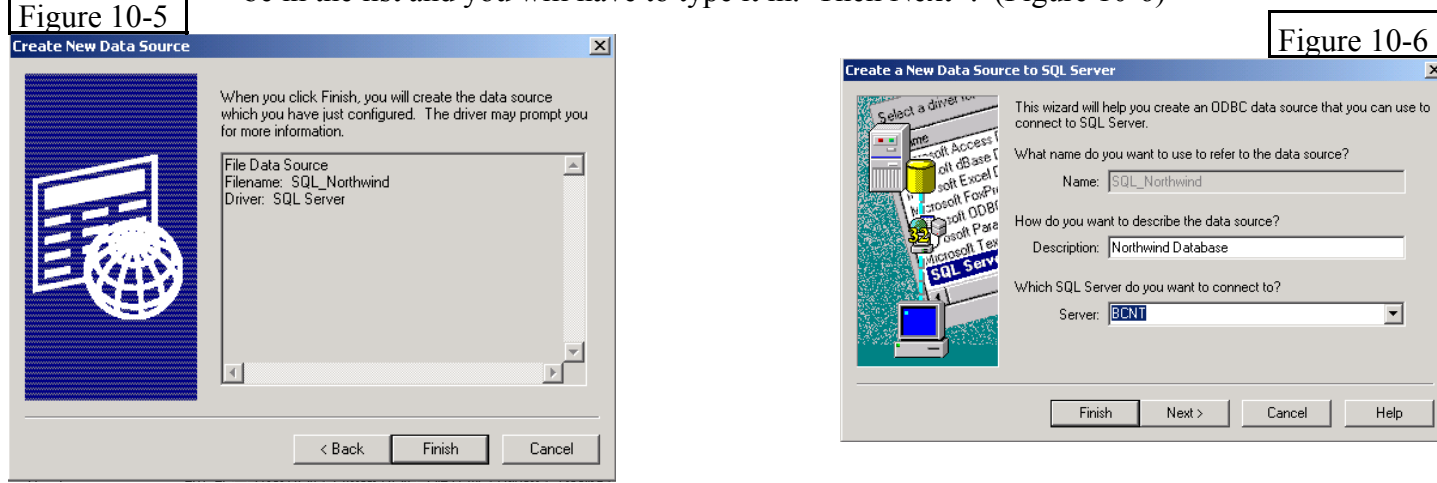

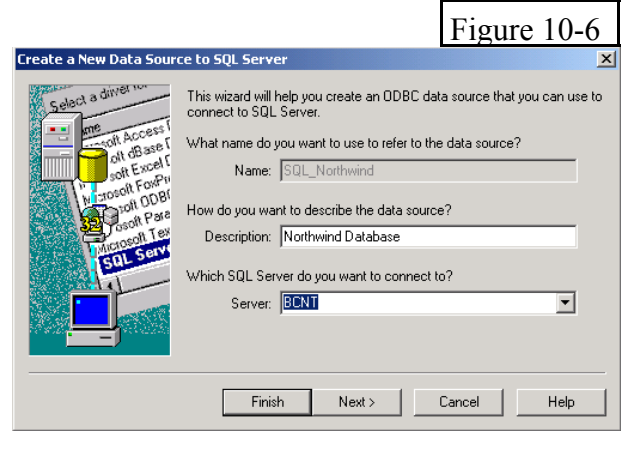

 9) Pick the type of security. Then Next>. (Figure 10-7) (I will be working with Windows NT authentication throughout this document.) 10) Put a checkmark in "Change the default database to:", and then pick your database.

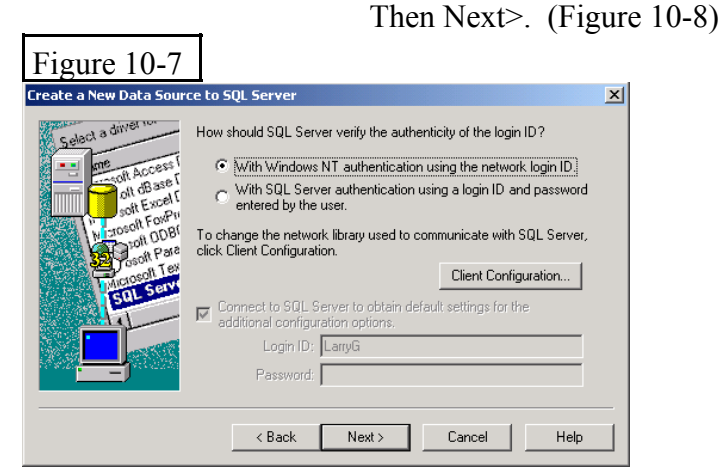

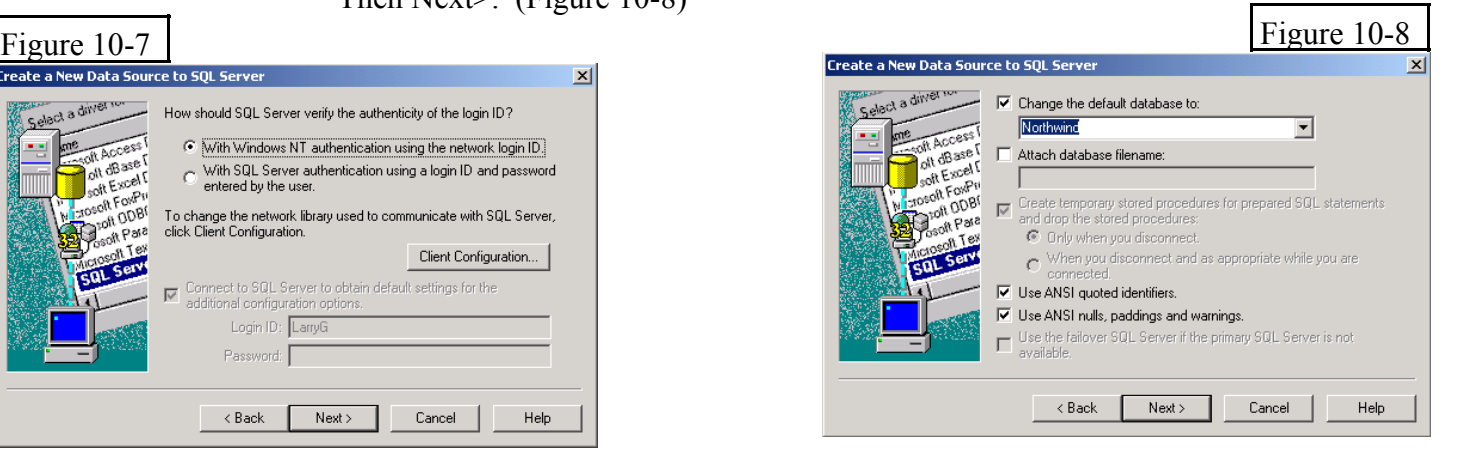

- 11) On Figure 10-9 click Finish. You are about finished.
- 12) On Figure 10-10 click Test Data Source to make sure you are connected. You are now finished.
- 13) You can now link tables from this database

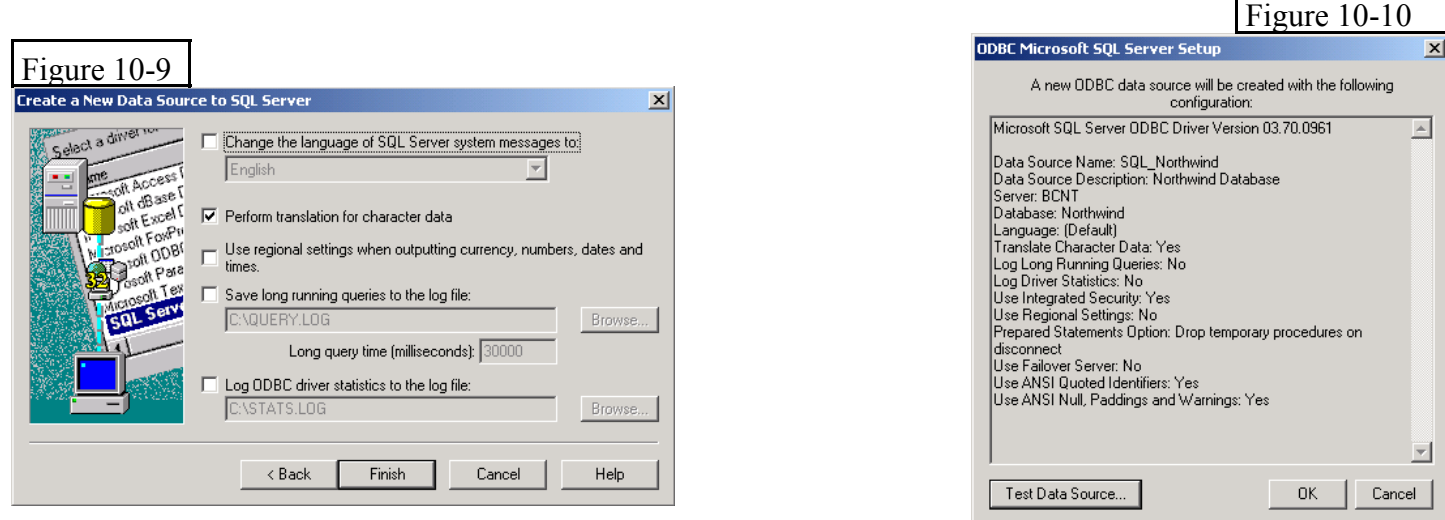

Г

#### **#11 - How to Link Tables and Views from SQL Server to an Access Database**

- \* To link to tables once you have set up a File DSN, you do the following steps.
	- 1) From the Access database window, go to the menu, File, Get External Data, Link Tables.
	- 2) Pick ODBC Databases() from File of Type. (Figure 11-1)
	- 3) Pick your DSN from the Select Data Source box, then OK. (Figure 11-2)

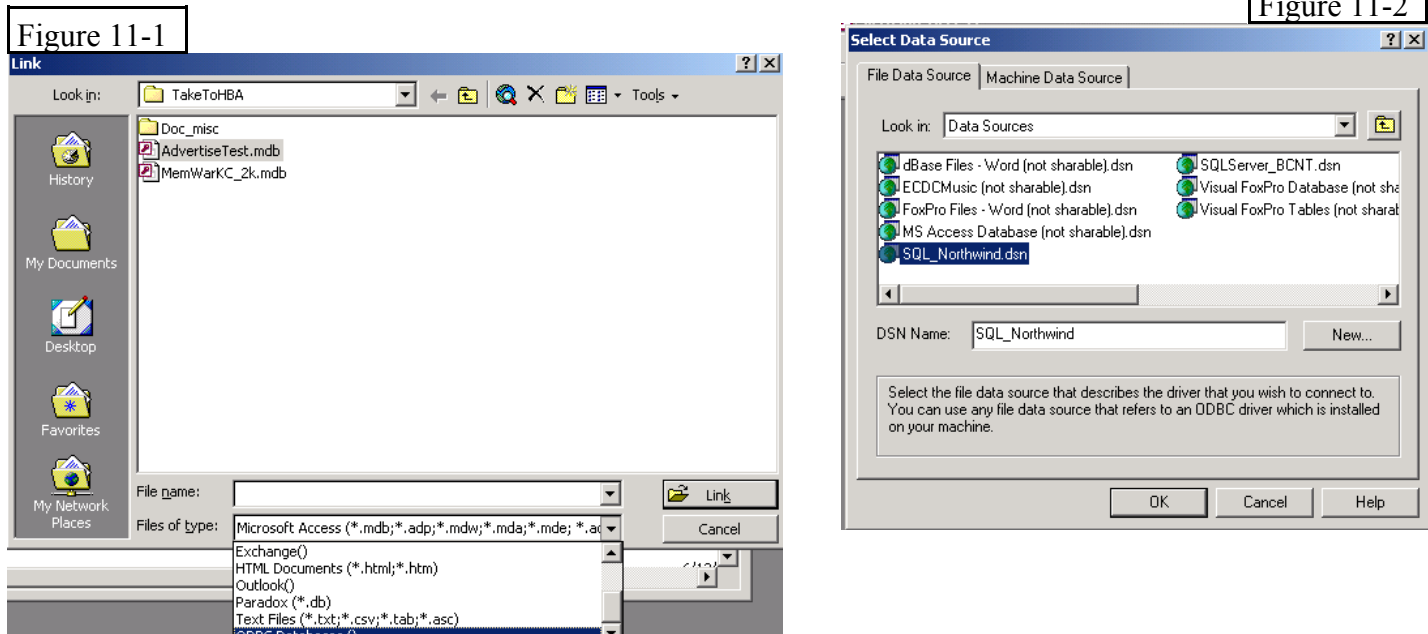

4) The Link Tables box comes up and you can pick your tables, and views you want to link. I usually rename dbo.tbl\_Companies to tbl\_Companies.(Notice that the owner of the object comes up. So tbl\_Companies does not show as tbl\_Companies, but dbo.tbl\_Companies. This is because the owner of the object is "database owner". In SQL Server there could be a table dbo.tbl\_Companies and one called Pete.tbl\_Companies. It is generally agreed that this is bad programming to have duplicate objects with different owners, it can happen though.)

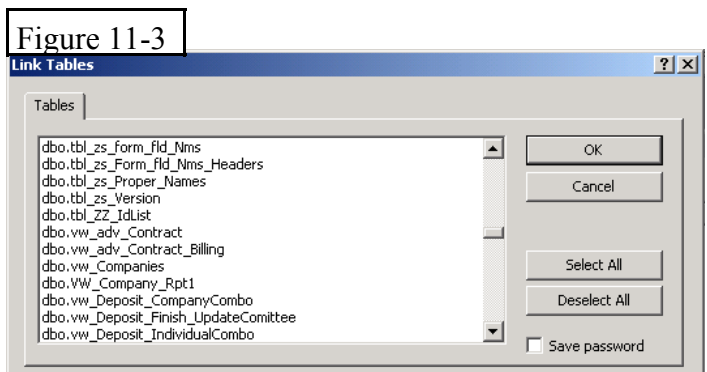

 $\overline{F}$  11.2

# **— How Do we Get Data from SQL Server —**

When we talk about getting data from SQL Server, we need to divide the process into 3 categories:

- 1) Read data only (Give me the data, I don't need to edit it or add records)
- 2) Read, update, and add data. (we are looking at records in forms that we give the user the right to read, update and or add records)
- 3) What we in Access see as Action Queries (Insert, Append, Delete, and Make Table queries)

#### **#12 - Reading Data From SQL Server**

- \* REPORTS are always read only. In Access you probably have some Access form that the user picks a particular report, and then possibly you give the user the ability to:
	- 1) Open the report with only data they pick.
		- DoCmd.OpenReport "Rpt\_Customers\_B", acViewPreview, , "tbl\_Customers.Common\_Name Like 'us\*'"
	- 2) The program does a lot of work in the background, creates a record set (table or query), and then changes the record source of the report, and then opens the report.

In all cases we are dealing with read only data. There are many ways to get to the data from SQL Server, some of them extremely fast. The following are some of the better ways.

- 1) Stored Procedures (SP) are the fastest way to get *read only* data from SQL Server (see more information on SPs in section #18. The following steps will move the data from SQL Server to your report.
	- A) Create a SP in SQL Server, that returns a record set. Notice it has an Input Parameter @vcCompanyName. See *Figure 12-1*
	- B) Set up a pass through query to bring the record set into Access. Notice it has an Input Parameter 'US'. See *Figure 12-2* 
		- *(See section 16 on Access Queries, pass-through queries are covered at the end of the section )*
	- C) You can hook a report to a "pass through query" in the same way you hook a report to a select query. Just make the pass through query the record source of the report.
	- D) Next, you setup a simple piece of code inside Access, to change the SQL statement of the pass-through query, and open the report. That's it, you just pass the correct parameter to the function when you want to print the report. See *Figure 12-3* Call PrintRpt\_Customers\_B("Smith")

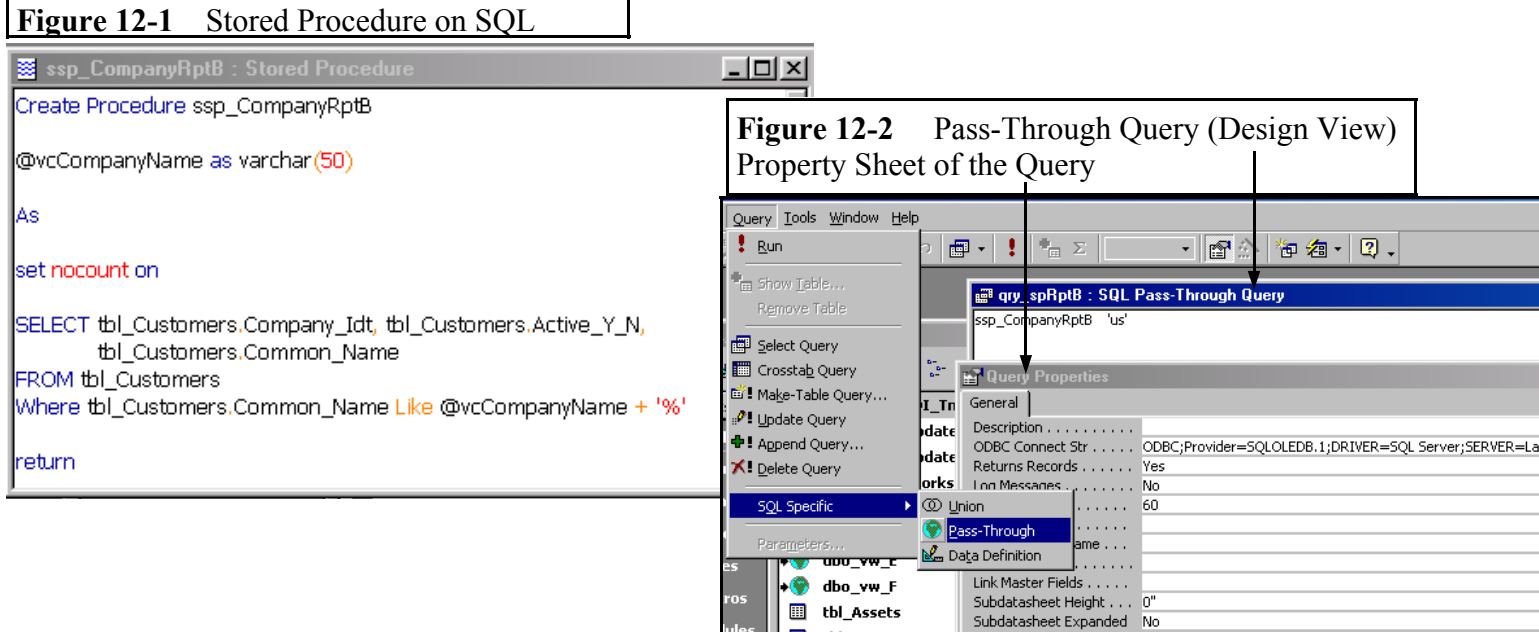

Figure 12-3 (General) PrintRpt\_Customers\_B Public Function PrintRpt Customers B (strCompanyName As String) Dim db As Database Set db = CurrentDb '--> Stored Procedure <--db. QueryDefs("qry spRptB"). SQL = "ssp CompanyRptB '" & strCompanyName & "'" DoCmd.OpenReport "Rpt\_Customers\_B", acViewPreview ProcedureDone: End Function

- 2) Views from SQL Server will give you acceptable speed.  $\Delta$  below is a tiny bit faster than  $\underline{B}$ , however you might want to test the results with your data.
	- A) The best way is to develop a View on SQL Server, and then call it with a pass through query. You would pass a SQL statement with a where statement to the pass through query using a similar method that is pointed out in *Figure 12-3.* SELECT vw\_Invoice.\* FROM vw\_Invoice WHERE vw\_Invoice.Co\_Alpha\_Name Like 'w%'
	- B) A method that will give you similar speed to the above, is to link the view to Access (see section #11). Then you use the view the record source of the report. You can open the report in the same way you do your current reports today.
	- DoCmd.OpenReport "Rpt\_Customers\_B", acViewPreview, , "vw\_Invoice.Co\_Alpha\_Name Like 'w\*' "
	- C) You can bring a view into an Access query, do some calculations inside the query and make the Access query the record source of the report. You want to try to keep the above calculations out of the Where Statement, because they will slow down the process. You can open the report in the same way as B above.
- 3) Some additional ways to get data, that I don't recommend because they are slower than above, might be necessary in a very few instances, especially in a legacy application.
	- A) You can have a Stored Procedure, in most cases without a where and without parameters , that returns a record set (similar to *Figure 12-1)*. You hook to the proc with a pass-through query. Then you make an Access select query with the pass-through as the source. You can treat the final query in the same way you treat your current queries that are record sources for reports.

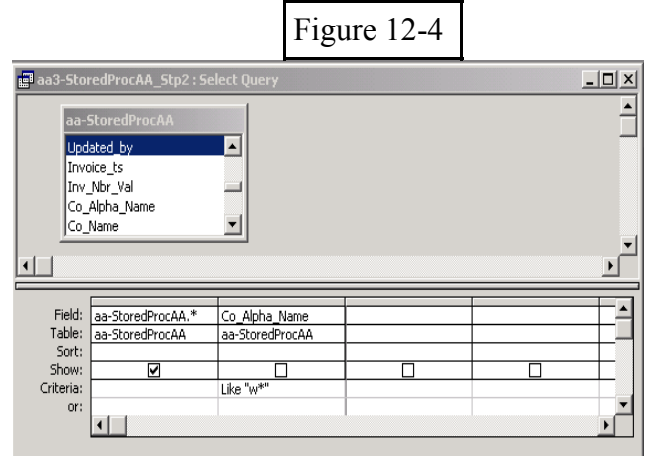

- B) Use tables linked to SQL Server to make an Access query the way you do today. This is as fast as the views in #2 above if there is only one table involved. However if you have multiple tables with 10,000 records or more, this will be considerably slower in most cases, than using a view. Remember >>>Never<<< use linked tables (or views) with local tables inside an Access query. This will slow down the query to unacceptable speed.
- \* Forms We are talking about forms that the user is only reading data that comes from SQL Server. The Forms Record Source is the same as what we talked about with reports above. Below are some additional notes concerning Forms. By the way, they are all true in reports, however we see these situations in Forms more often.
	- 1) Please don't bring all the data into your forms, let the user limit it by specifying criteria I use query by form. So however you do it, don't let the user bring back more records than they need/want to see. - limit the records so you are pulling 100 records from SQL Server, not 100,000.
	- 2) Never use combo or list boxes in a read only form. These take a record set behind the combo or list box. A second record set bringing data from SQL Server is going to slow down the process. If the user can't change the data, there is no need for the user having the ability to pick something.
	- 3) SubForms:
		- A) You can't use a pass-through query as a record source for a subform if you use link master field and link child field. See MS article Q209116.
		- B) What you will need to use as the record source of the subform is a Linked Table, Linked View, or an Access query hooked to one.
		- C) Your form will be much faster, if you can hide your subforms, and have each sub form show when the user needs to see the data. Maybe they push a button, or click a tab, and you unhide the subform. Again we don't want to run a second record set if we don't have to.

# **#13 - Updating and Adding Records to SQL Server - Using Forms**

\* Many experts on Access will tell you to create *unbound* forms when working with a client server database. I will not. Their concept is to call a function to get a stored procedure and with code, populate each control on the form. If the user changes a value on the form, they will use a stored procedure to update the data on the server. Each form is very time consuming to build, however the process works and works well.

 One of the issues with Access is, that someone who knows Access and their data, can build *bound* forms that update themselves with very little development time involved. I believe this is extremely important if you work for organizations who constantly reengineering themselves and their databases to solve their problems and make themselves attractive to their customers and potential customers. The flexibility you will gain will greatly out weigh any of the benefits *unbound* forms may give. You might try each approach (bound  $&$  unbound) for yourself. SQL Licensing options might also be an issue. In this paper, I will cover bound forms.

- \* Record Source for the Form
	- 1) Stored procedures and pass-through queries are read only. You cannot use them for a record source of the form that you want to update or add data...
	- 2) Linked views are one of the best ways to deal with data in forms when you need to update and add records. If you have a view that is updateable and you can add records to it, you can use it by itself or inside an Access query. You then build your form in similar manor that you do today, based on the view as the record source.

 Obviously you want the user to limit the data by specifying criteria. You would never load all the records from the table in the form. If you use query by form (similar to *Figure 13-1)* or other means to come up with a where statement, you can then set the forms record source to a new SQL statement. You might build the below SQL statement based on the linked view, vw\_Companies, from the options the user picks.

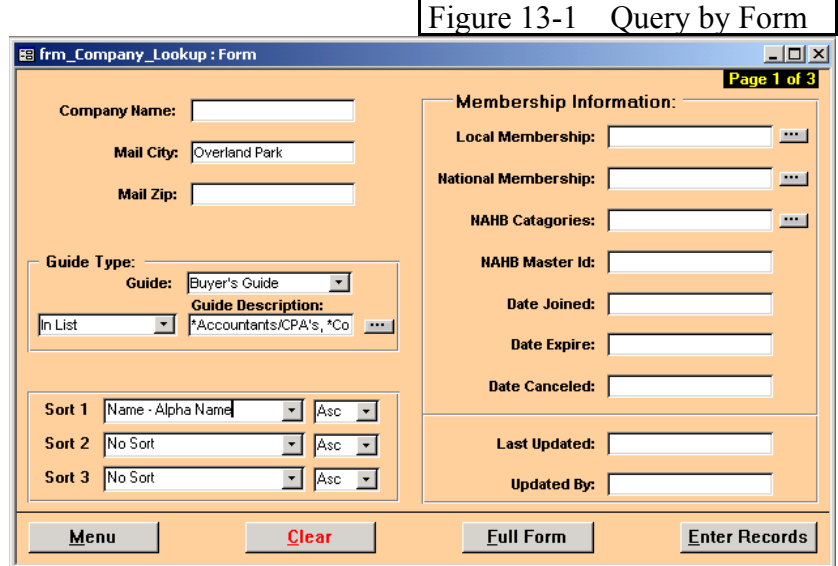

 SELECT \* FROM vw\_Companies Where [Mail Cty] Like "Overland Park\*" and ( Co\_idT In(Select Co\_idtt from tbl\_CompaniesGuideInfo where ( [Guide5] Like '\*Computer Services\*' or [Guide5] Like '\*Accountants\*' ))) ORDER BY [Co\_Alpha\_Name] ;

 If the variable, strRecSource , equaled the above SQL statement, you could then open the form with the below code.

> dim frm as form dim strCur\_Frm\_Nm as string

```
strCur Frm Nm= "frm Company"
set frm= forms!frm_Company
```
 DoCmd.OpenForm strCur\_Frm\_Nm, acNormal, , , , acHidden frm.RecordSource = strRecSource DoCmd.OpenForm strCur\_Frm\_Nm, acNormal

 The above works great. We can take tables with 100's of thousands of records and return 200 records we are looking for in 1 to two seconds. (The first time a form with a lot of combo boxes and subforms opens, it's going to take longer than 1 to two seconds) We can edit data in the form or add records to the form.

 Some Good News about the above: Access working with SQL Server brings back about 50 records (Your user will never know) and lets you start working with the 50 records or so. You can go to the last record, or a particular record, but Access & SQL Server doesn't automatically bring everything across the line. This increases the speed of showing the records to your user.

Some Bad News about the above: If you use this method, it will not show the total number of

 records in the form, if more than about 50 records are returned. You can click the last record indicator and get the total number of records. (see *Figure 13-2)*

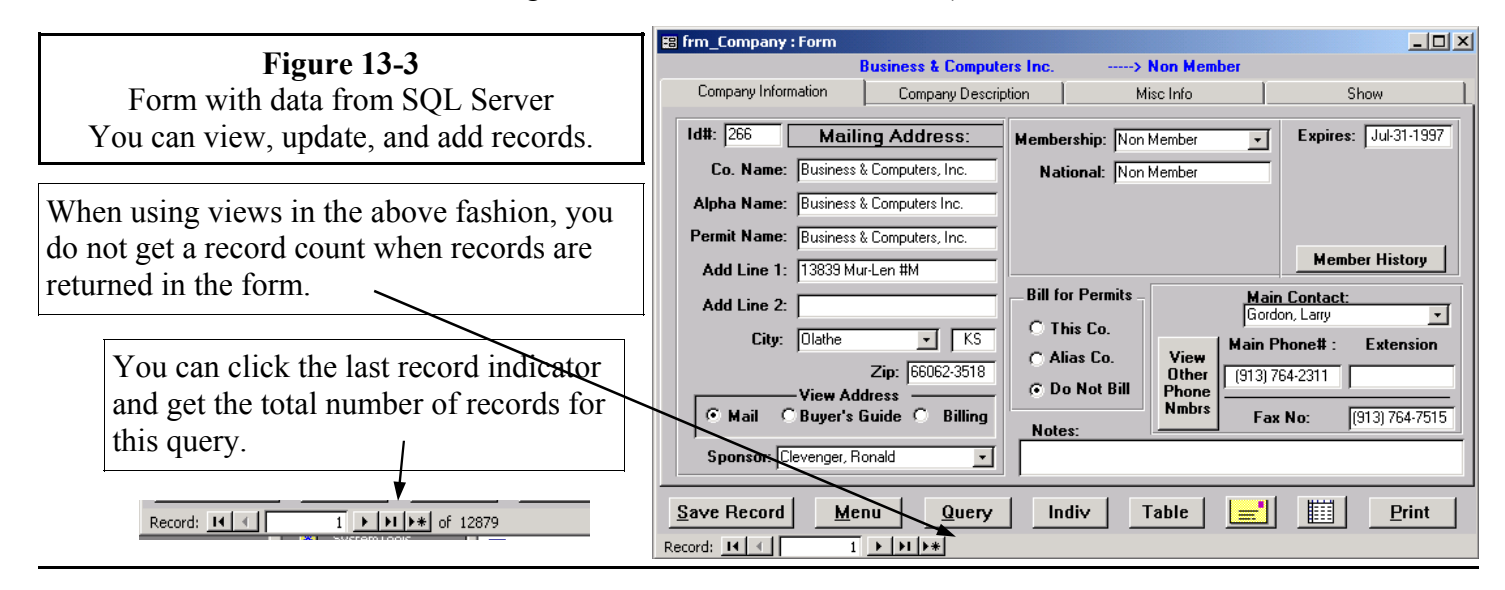

 3) You can use ADO to set the record set property of a form to an ADO record set. You must use MSDatashape as the provider in order to have data you can edit and add records to in Access forms. The advantage of using SQL Server views is that you can use an SQL statement and it works rather fast. When you compare it to using a view in #2 above, these are the differences. Access with SQL Server will show the total number of records in the form, however it will take longer to see the first record.

 This can be against a table (however you don't have to use the MSDatashape when using a table), or view which can but does not have to be linked to SQL Server. I link the view to Access, so I can use the view to build the form (Again rapid development). Below is a sample procedure (*Figure 13-3)* to use ADO and MSDatashape. You can call it with the following:

 OpenFormWithShape("Where [Mail\_Cty] Like 'Overland Park%' ORDER BY [Co\_Alpha\_Name] ", fm\_Company, select \* from vw\_Companies ", "tbl\_Companies")

Public Function OpenFormWithShape(ByVal strWhere As String, ByVal strFormName As String, strSQLView As String, strTableUpdating) As Boolean ' Purpose: Open Form with a SQLView and Where Statement ' Example: Call OpenFormWithShape(Where\_string, Cur\_Frm\_Nm, strSQLView, strTableUpdating, rs1) See MemWareKC form frm\_Company\_Lookup for example '---- ' Parameters: strWhere = Where string + Sort (If Where String then the word 'Where' is at the start of the string) strFormName =The form we are going to open  $strSQLView = The View from the SQL Server we are using$ strTableUpdating = The table in the above view we might be updating or adding records to. '---- ' Returns: '---- Dim cnn As ADODB.Connection Dim cnnShape As New ADODB.Connection Dim RS1 As ADODB.Recordset '---- On Error GoTo HandleError

### **Figure 13-3 Continued**

On Error GoTo HandleError If Programming\_Mode Then On Error GoTo 0 'Check the Connection - If no connection try to make one 'If Not CnnCheckConnection() Then GoTo ProcedureDone Set cnn = New ADODB.Connection cnn.ConnectionString = "Provider=SQLOLEDB.1;" & \_ "DRIVER=SQL Server;SERVER=bcnt;" & \_ "Trusted\_Connection=Yes;UID=;PWD=;" & \_ "DATABASE=MWData;" cnnTemp.Open 'Change to MS DataShape cnnShape.Provider = "MSDatashape" 'cnnShape.ConnectionString = "Data " & cnn.ConnectionString cnnShape.ConnectionString = "Data " & cnn cnnShape.Open Set RS1 = New ADODB.Recordset Set RS1.ActiveConnection = cnnShape With RS1 'if instr(strwhere,"Order by") between 2 and 4 then .Source =  $strSQLView + " " + strWhere$  .CursorType = adOpenKeyset .LockType = adLockOptimistic .CursorLocation = adUseClient 'adUseClient ' adUseServer .Open 'Debug.Print .RecordCount End With If RS1.RecordCount > 0 Then 'Open Form Read / Write DoCmd.OpenForm strFormName, acNormal, , , , acHidden Set Forms(strFormName).Recordset = RS1 If Not IsMissing(strTableUpdating) Then Forms(strFormName).UniqueTable = strTableUpdating End If OpenFormWithShape = True Else OpenFormWithShape = False MsgBox "No Records Match the Criteria You Entered.", 48, "No Records Found" End If '---- ProcedureDone: On Error Resume Next RS1.Close Set  $RS1 = \text{Nothing}$  cnnShape.Close Set cnnShape = Nothing Exit Function HandleError: Msgbox Err.Description, Resume ProcedureDone End Function

- 4) SubForms:
	- A) Use a linked table or linked view, or an Access query hooked to one for subforms.
	- B) Your form will be much faster, if you can hide your subforms, and have each sub form show when the user needs to see the data. Maybe they push a button, or click a tab, and you unhide the subform. Again we don't want to run a second record set if we don't have to.
- 5) Combo Boxes and List Boxes It's A challenge
	- A) You can use local tables with no problem for Combo or List boxes. The problem comes in keeping the data current/Up to date in the local table. There are many ways to keep it up to date, but there is not room for the details in this paper.
	- B) I have found that using stored procedures along with pass-through queries are almost as fast as local tables. You need to check your own system and data.
- 6) A View Got Ya: If you have calculated fields in Views the calculation will not change until the next time you query the View. (Quantity \* UnitPrice = Amount) If you change the quantity from 6 to 7, the amount won't change until the next time you query the View. Solve this by putting all calculations on the form or Access query.

# **#14 - What we in Access Call Action Queries**

- \* We talk in a little more detail in the Stored Procedure in section #18.
- \* >Append Query< is much faster in a stored procedure inside SQL Server. It also works with well with a pass-through query, however it will work satisfactory with an Access append query in most cases.
- \* >Update Query< Updating SQL table 1 into SQL table 2 seems to have acceptable speed using an Access update query. Using a stored procedure with ADO or a pass through query works much better. (will be covered later). Using a SQL statement with ADO command object works great too.
- \* >Make Table Query< is either in a pass-through query or a stored procedure inside SQL Server. You can not use an Access make table query to make a SQL table.
- \* >Delete Query< Don't use an Access delete query against SQL table way too slow. See stored procedures and ADO command object.

# **#15 - Linked Tables (SQL Server Tables Linked to Access)**

 \* Linked tables work OK. You need to read Mike Gunderloy's article in Feb-2000 Smart Access "Access Answers: Client-Server Efficiency". (Mike talks about adp's, however the same is true with Mdb.) Basically the data for the table is not all sent across the wire, only the first  $X \#$  of records. This is helped by the fact that Access saves the table schema and indexes locally.

If you double click on a linked table (linked to SQL7) in the Access user interface, you immediately see a screen full of data. You do not see how many records in the table unless there are a very few records. The reason you don't see the record count is that Access  $&$  SQL Server work together, to only bring you approximately 100 or fewer records, and then stops the process. Later, in the background they might go out and fetch the rest of the records if the 2 computers are not busy. Or if you click the button for the last record, it will show you the last page of data, and the record count. You would not want to use tables from the database window like this, but these facts will enter into decisions you make in building your database.

\* Make sure your are aware that if you are going to Update/Add data to tables, you will need a primary index (Primary key field) on the table and it is recommended you have a timestamp field (*See Section*  *#5*). When you create the table inside SQL Server you should create a primary key field. If the table doesn't have a Primary Key field, when you link it to Access you will get the dialog from Access *figure 15-1*. Access wants you the pick a primary key field.

 If you change the connection string of your tables (Note I do this all the time – I hook to my customers SQL Server, my SQL Server, and on my laptop I hook to my MDE) the primary index goes away. One way to reset it is to have an Access query as follows. (see *figure 15-2)*

 CREATE UNIQUE INDEX [Index Name] ON [View Name] ([Field Name]) WITH DISALLOW NULL See the note below on resetting the connect property in code. You need to reset any primary keys that are not set on tables inside SQL Server, with this code.

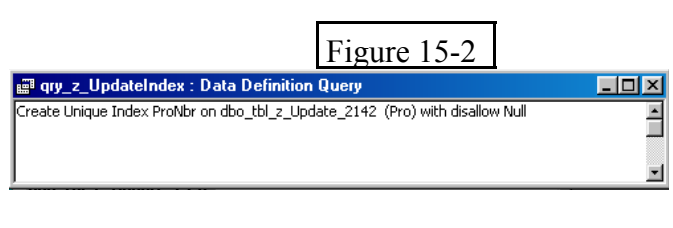

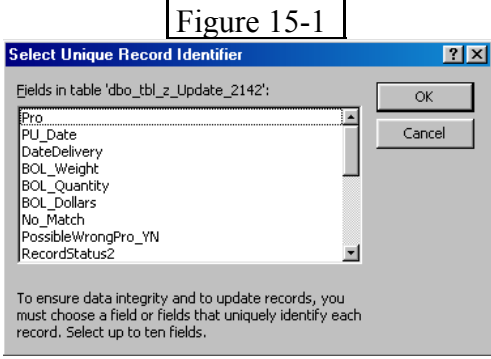

#### *This Could be a White Paper in Itself*

- \* If you change a table design (also View design) on SQL Server, because Access saves the table schema and indexes locally, you need to do one of the following for any linked tables or linked views. If you don't do one of the below, you will not be able to read the table/view inside Access:
	- 1) Refresh the links for all tables and views (Just the table/view that was changed would do the job)
	- 2) Relink the tables/views
	- 3) Reset the Connect property of the tables, and views.

 The best thing is to set up code to reset the connect property for you. You might want to hook your mdb to your SQL server, or your client's SQL server, or the MSDE on your laptop at different times. The connect property will allow you to change between different servers or MSDE. If you write this code you need to deal with linked tables, views, pass-through queries, and primary key on views. If there is an interest in my code to do the re-linking, I would be willing to put together a sample at a later date.

- \* If you look at fields as having 3 options, be aware of a potential problem.
	- 1) Null Values allowed
	- 2) Default Value
	- 3) Neither of the above 2
- \* If #3 above is true, make sure you check for a value in the field before you allow the user to update the form. You will try to go to the next record and Access will just sit there and do noting (or other crazy things) if it is expecting a value in the field. (Some day they might put in an error message – however that would make the programmers job too easy.) Access & SQL Server do not always communicate well - it might say "ODBC – Call Failed", no error message, or any other error message.

# **#16 - Access Queries**

\* If you are using an Access backend (the data is stored in Access) you would use a local query with tables linked inside a query. You can do this with small tables, or where there is only one table in the query, however you don't want to have a query with 3 or more SQL Server tables, in an Access query. You want to use Views inside SQL Server linked to Access. Under the right circumstances, you can

add data to Views and edit data in views. By having the View in SQL Server, only the data you want is moved. The work is done on SQL Server.

- \* You >>Never<< want to have an Access query with a mix of local Access tables and Linked SQL Server tables. This mix will slow the query down to "Get a cup of coffee" time. In some circumstances it will time out the server.
- \* If you have written functions that you use in the query, you can't use it in a View. Also, you can't use a IIF statements in views. The way you solve this is one of two way. You can move your query to a stored procedure, or you can use a combination of a view in an Access Query with one or more functions or IIf statements.

 If you use an Access query with a linked SQL view with IIf statements and/or functions, you need to make sure you don't use criteria with the IIf statements and functions. If you do use criteria, or use them in a Where statement, SQL Server has to send over every record to Access from the table, and then access decides what records it wants to keep. This is a very time consuming process. If you need this capability, use a stored procedure.

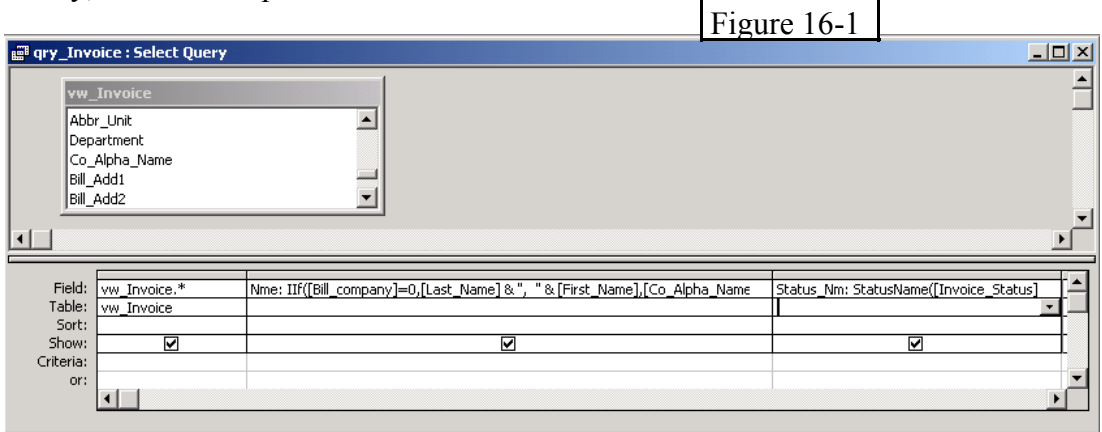

\* You can also use a pass-through query with a stored procedure along with an Access Select Query. This give you a lot of flexibility. In *figure 16-2* you see a pass-through query with parameters. We will only bring back the data we want. Then in *figure 16-3*, we have an Access select query based on the pass-through query. If gives us a lot of flexibility.

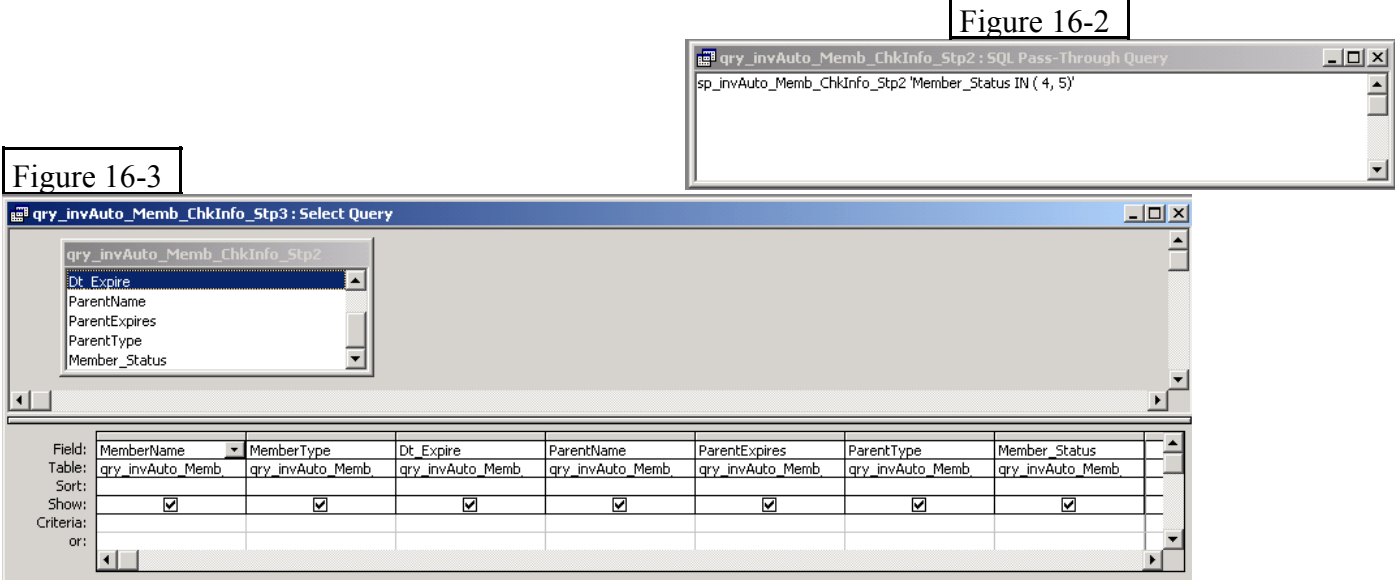

\* Pass-through queries in Access give you a lot of power. You can hook to stored procedures, views, or just send an SQL statement. Access doesn't interpret anything you put in a Pass-through query, it just sends it to the server. (Remember Pass-through queries are always read only.)

To build a pass-through query, you need to go to the property sheet on put in the ODBC Connect String. Your connection string will be different, however it will be similar to *figure 16-4*. Once you build the first pass-through query, just copy it and change the SQL statement. That way you won't have to re-type the Connect String each time.

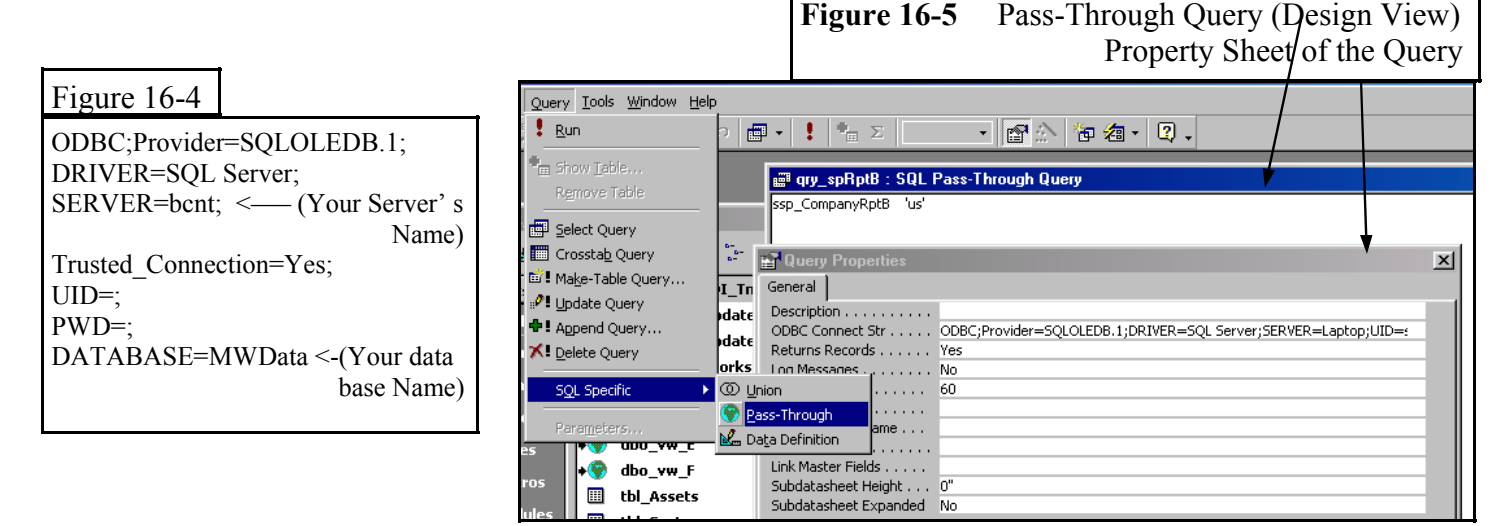

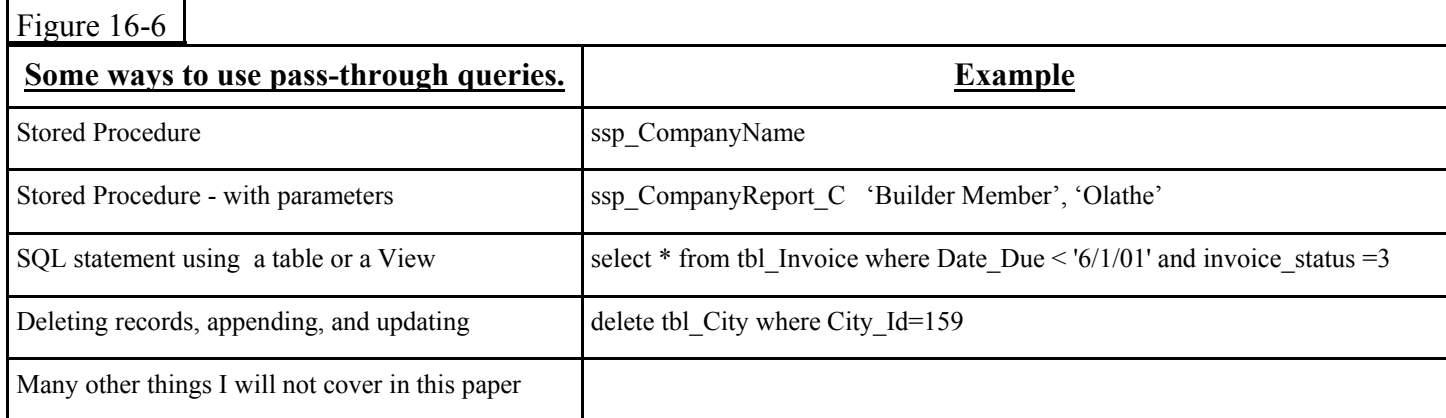

- \* Access Select Queries.
	- 1) Keep to 1 table or use SQL Server View
	- 2) Access interprets anything you put in a select query, and tries to translate it to SQL Server. It does a good job of this.
	- 3) Don't link Access Table with SQL Server Table You have to bring all the records over the line in order to link them. This increases time dramatically.
- \* See section #14 for information on Access Action Queries.

# **#17 - Views – Moving Access Queries to SQL Server Views**

\* SQL Server Views are basically select queries. If you have more than 1 table (it depends on the tables – check out the speed) in your Access select query, you probably want to move the query to a SQL View, it will be faster most of the time. What you would be doing is moving an Access query that was hooked to 3 tables linked to SQL Server, to a SQL Server View, and link the View to Access.

#### *This Could be a White Paper in Itself - along with a function to help with this process.*

In the below, I presume the names for the tables in Access are the same name in SQL Server.

- \* To build a SQL View from an existing Access select query you need to:
	- 1) Go to the SQL view of the Access query.
	- 2) Copy the SQL statement of the query. (Get rid of the semicolon at the end.)
	- 3) Put the SQL statement in the SQL Query Analyzer (One of the SQL Server Tools). Make sure you pick your database in the top right corner of the Query Analyzer.
	- 4) Get rid of the Order By statement SQL Server Views do not support sorting.
	- 5) Run the query, if it runs, go
		- to step  $# 12$ .

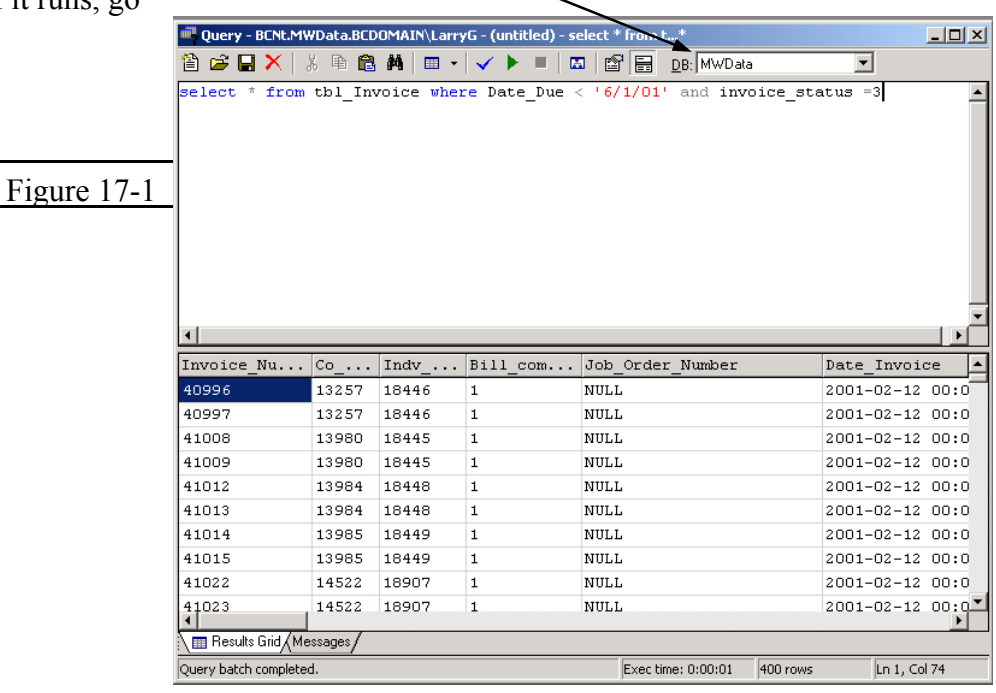

- 6) If you have written functions that you use in the query, you must get rid of them. (Consider going to a stored procedure. Also see the notes in section #16 on using functions Access Queries connected to SQL Tables & Views)
- 7) If you have used IIF statements, you must get rid of them.

 (Consider using the Case statement in a stored procedure. Also see the notes in section #16 on using IIF Statements in Access Queries connected to SQL Tables & Views)

- 8) If there is a built in function and it fails on one record the entire View will fail in Access. (e.g. If you have a varchar field called Idt that is normally all numbers (123, 456, 789) and you have one record with numbers and text (123ab) and you built a function around this field in a SQL view convert(int, Idt) , you have problems. Once Access hits the record where there is a problem, all fields in all records of the view come back with #Name?. )
- 9) The "From Statement" is usually OK, however you will need to work with the "Select" and the "Where Statement".

If you refer to an Access form or control in the where - get rid of it.

 You will need to make changes if you use any of the built in functions, delimiters, etc. referred to in figures 17-2, 17-3, and 17-4.

- 10) Run the query in the SQL Query Analyzer, if it runs, go to step #12.
- 11) If it doesn't run you need to find where the statement is giving you trouble.
- 12) Copy the SQL statement to a View in SQL Server, and save the View. You can do this in an Access Project hooked to your database or through SQL Server's Enterprise Manager.
- 13) Link the View, like you link a table.

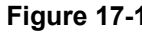

**>>Numeric Functions<<** 

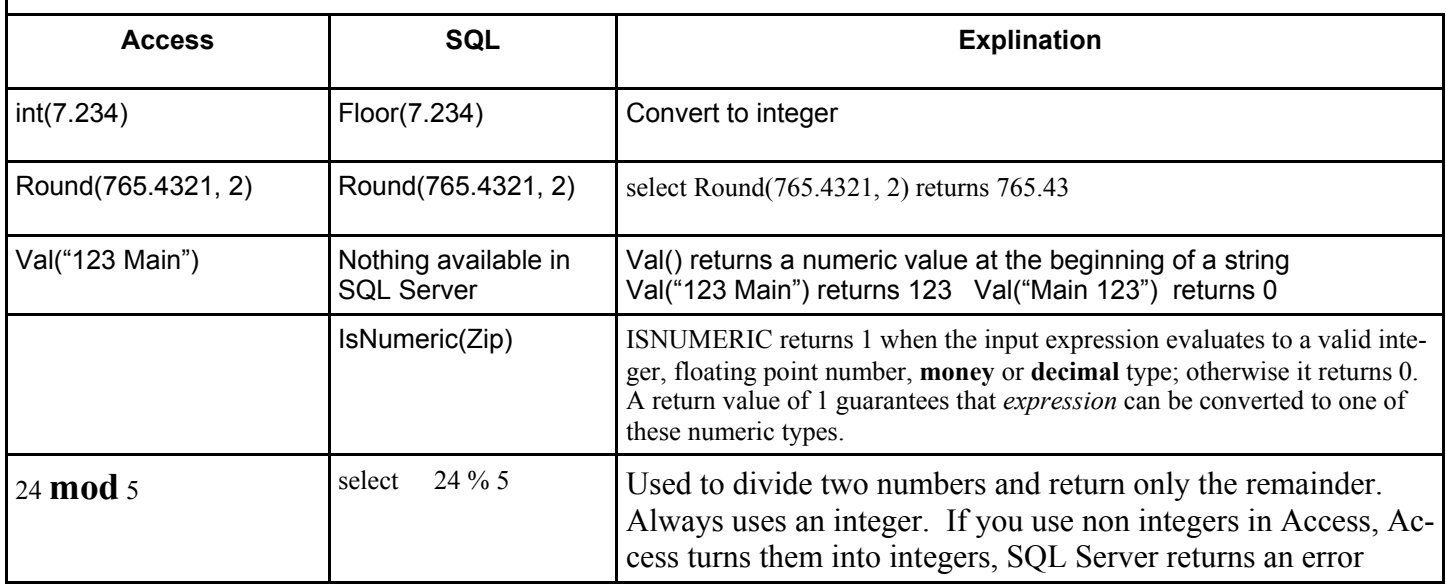

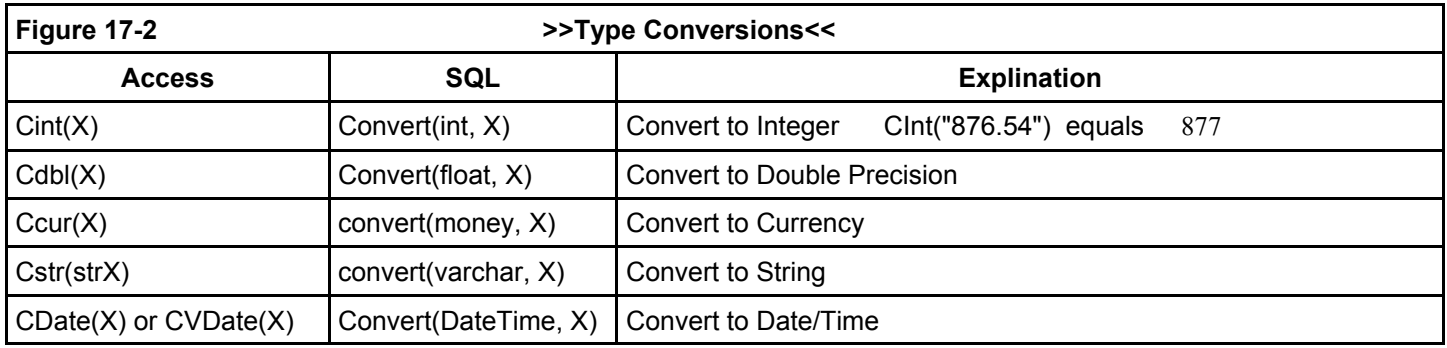

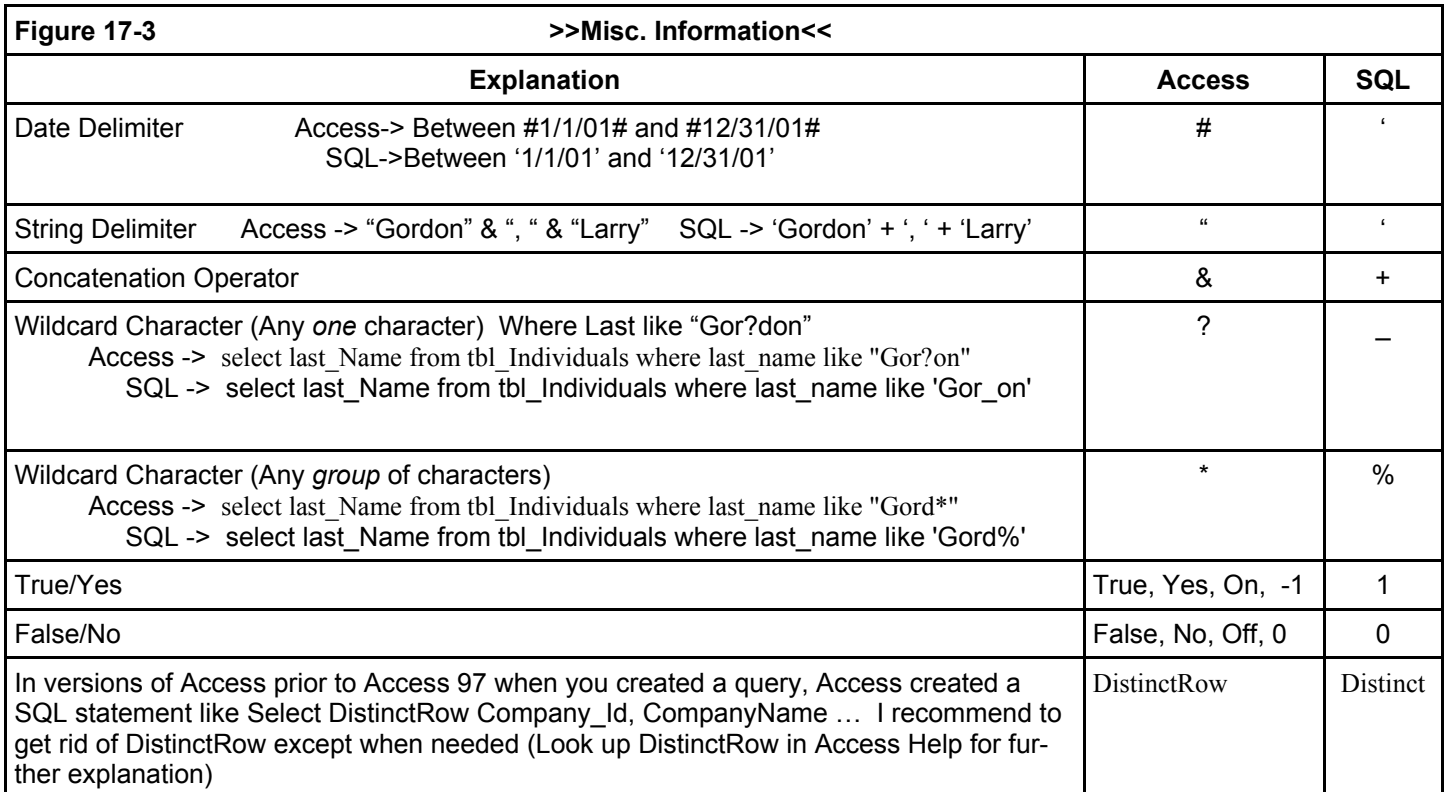

\* A View GotYa: If you have calculated fields in Views the calculation will not change until the next time you query the View. (Quantity  $*$  Price = Amount) If you change the quantity from 6 to 7, the amount won't change until the next time you query the View. Solve this by putting all calculations on the form or Access query.

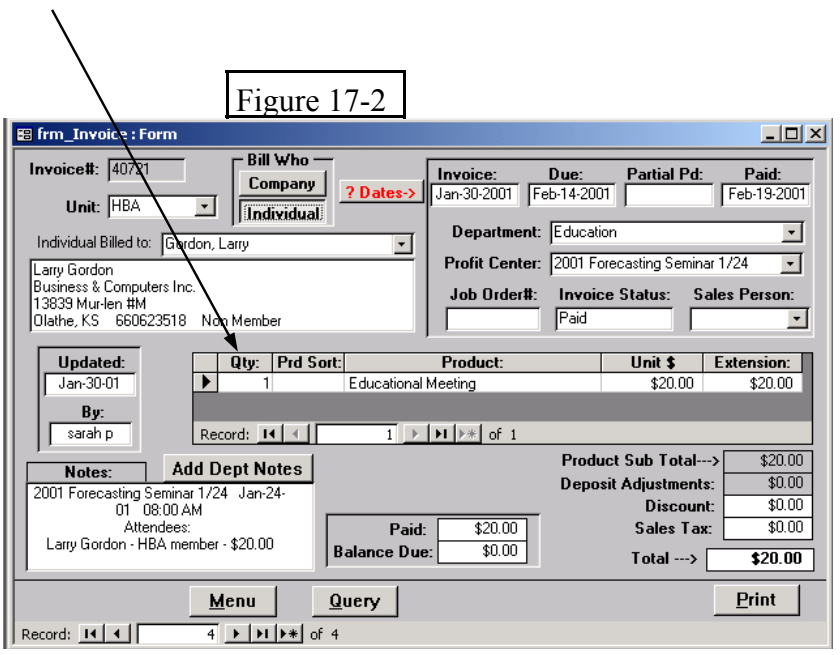

=Update/Add Data Considerations=

- \* If you link the View, Access will ask for a unique key, you must give the View an unique key, or you will not be able to Update/Add data. You can make a field the primary key in the same way as with a table. See section 15 and *figure 15-2.*
- \* If there is a Where statement in a view you are looking at a possible problem when you add or edit a record. If you have a Where statement hard coded in the view, which states Where tbl\_Individual. LastName Like 'S%', everything will work fine if you add/update LastName to Smith, however if you add add/update to Jones, the record will truly be added/updated, but the view will show #Deleted for each field in the record.
- \* If a View has a concatenated field, you will not be able to Update/Add data. (eg Cty St=  $[City] + ', ' + [State]$ )

# **#18 - Stored Procedures (SPs) Inside SQL Server.**

 *This Could be a White Paper in Itself*

\* Stored Procedures are one of the most powerful pieces of *programming* you will ever see. When you

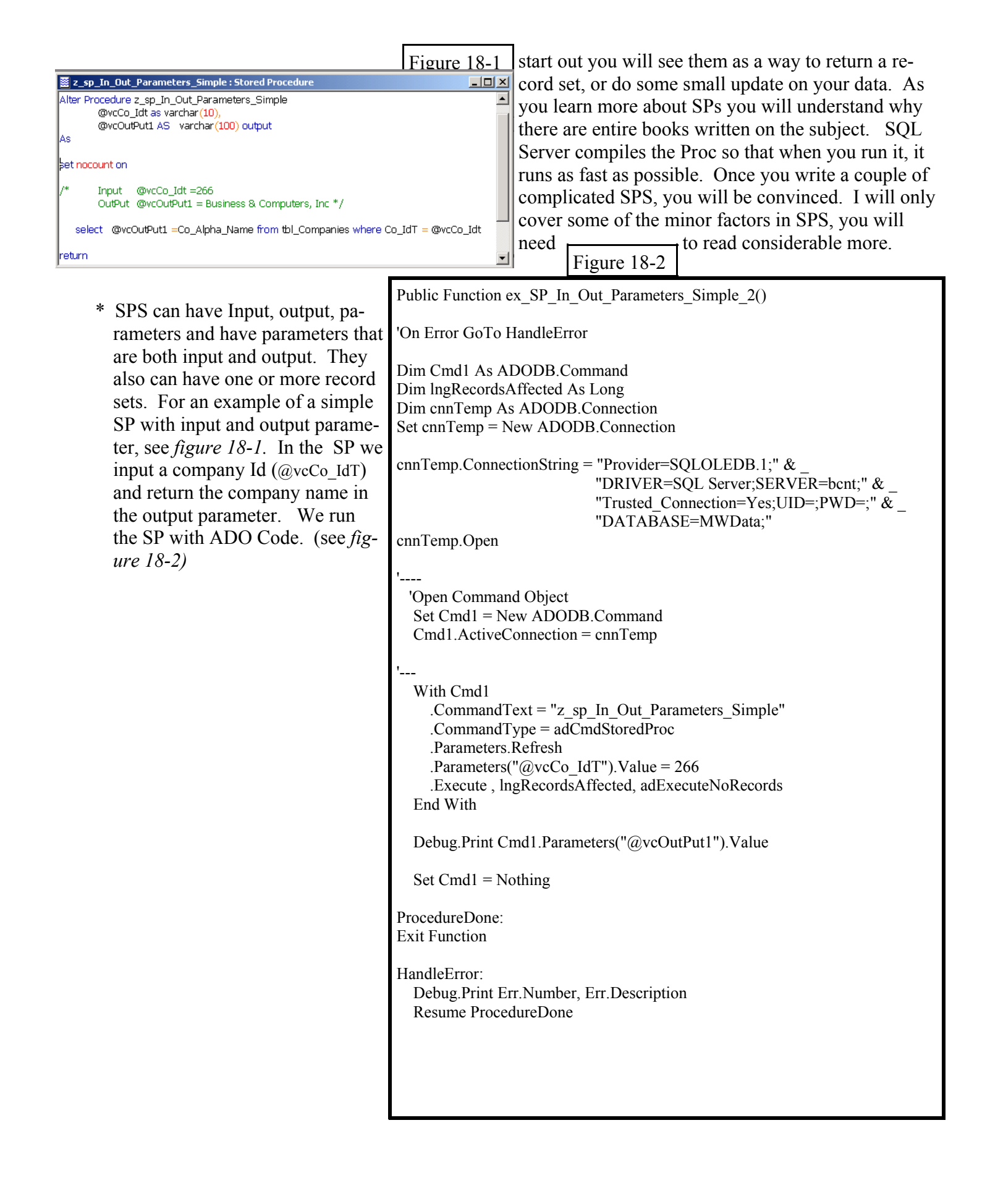

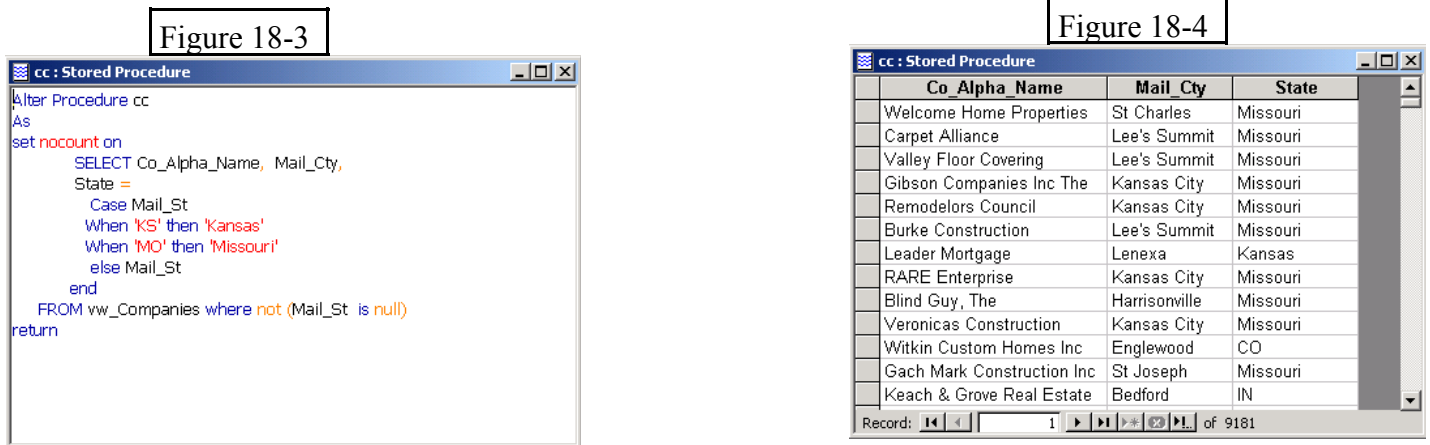

\* One of the questions you will come up with is, what is this "set nocount on" you see in some SPS. If you don't set "set nocount on" in a SP, when you run the SP in

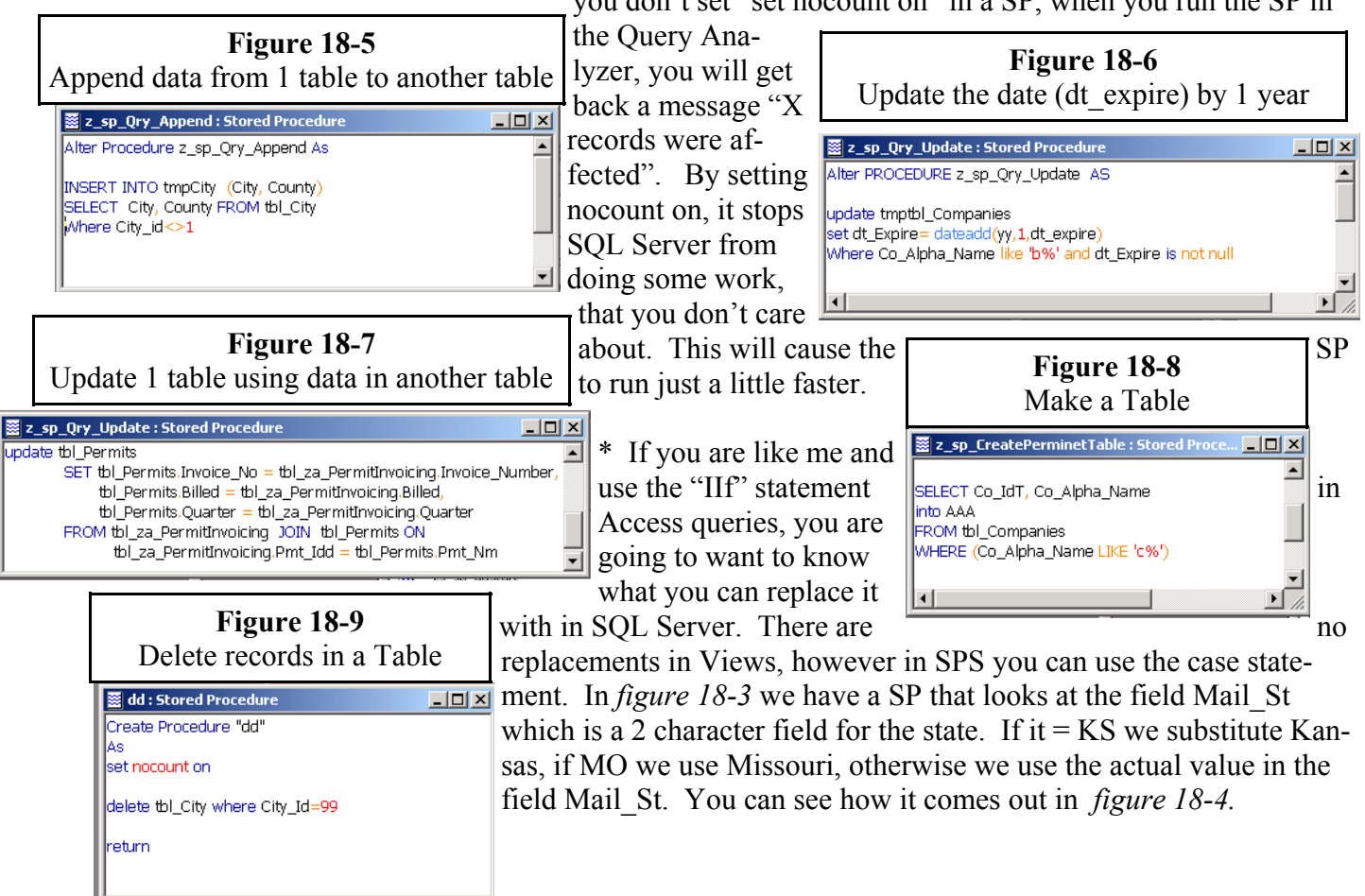

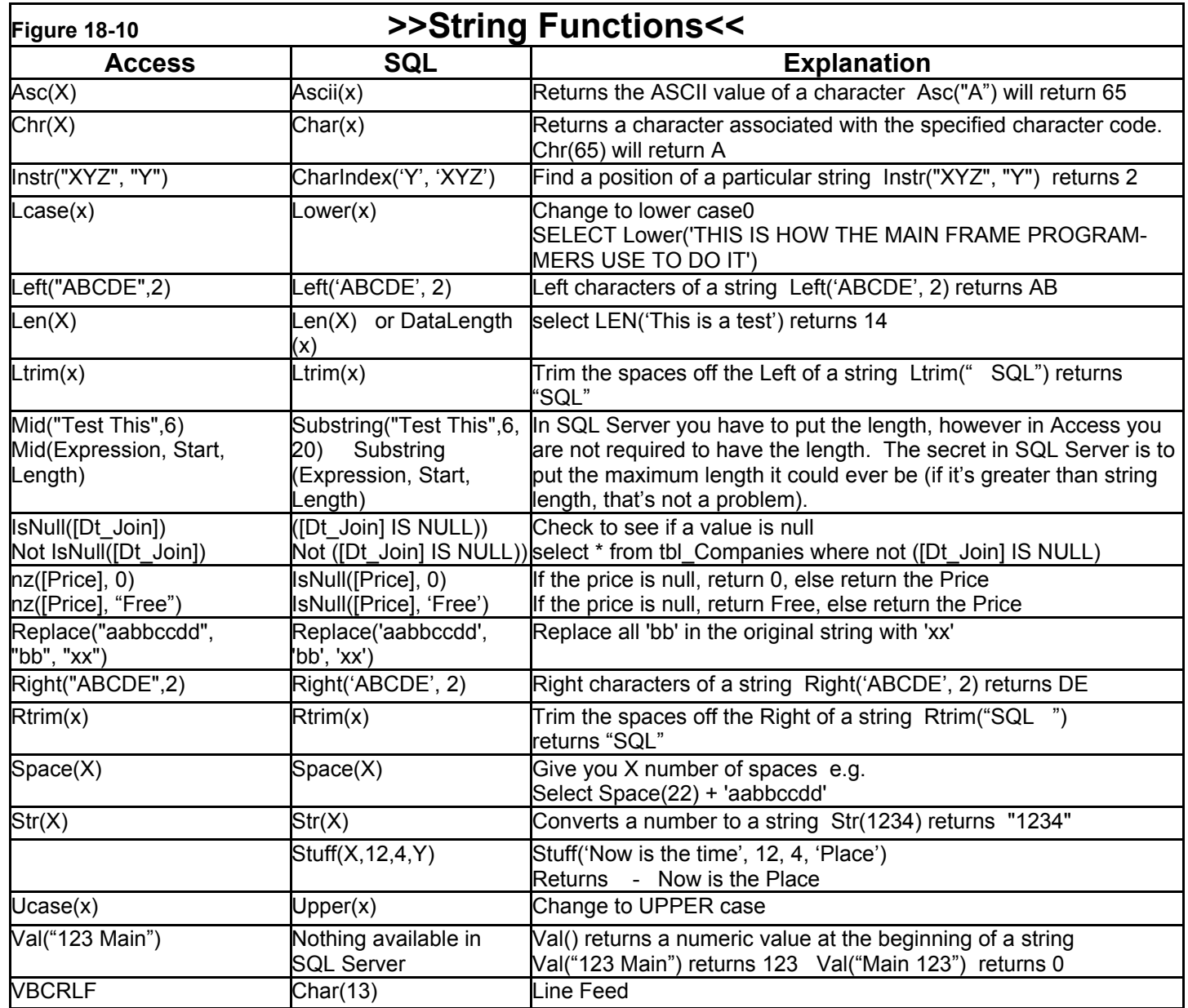

<sup>\*</sup> See *figure 18-10* and *18-11* for built in functions used in Access that have a similar function in SQL Server. You will want to use these functions in Stored procedures. In some cases, you can use the function in a view.

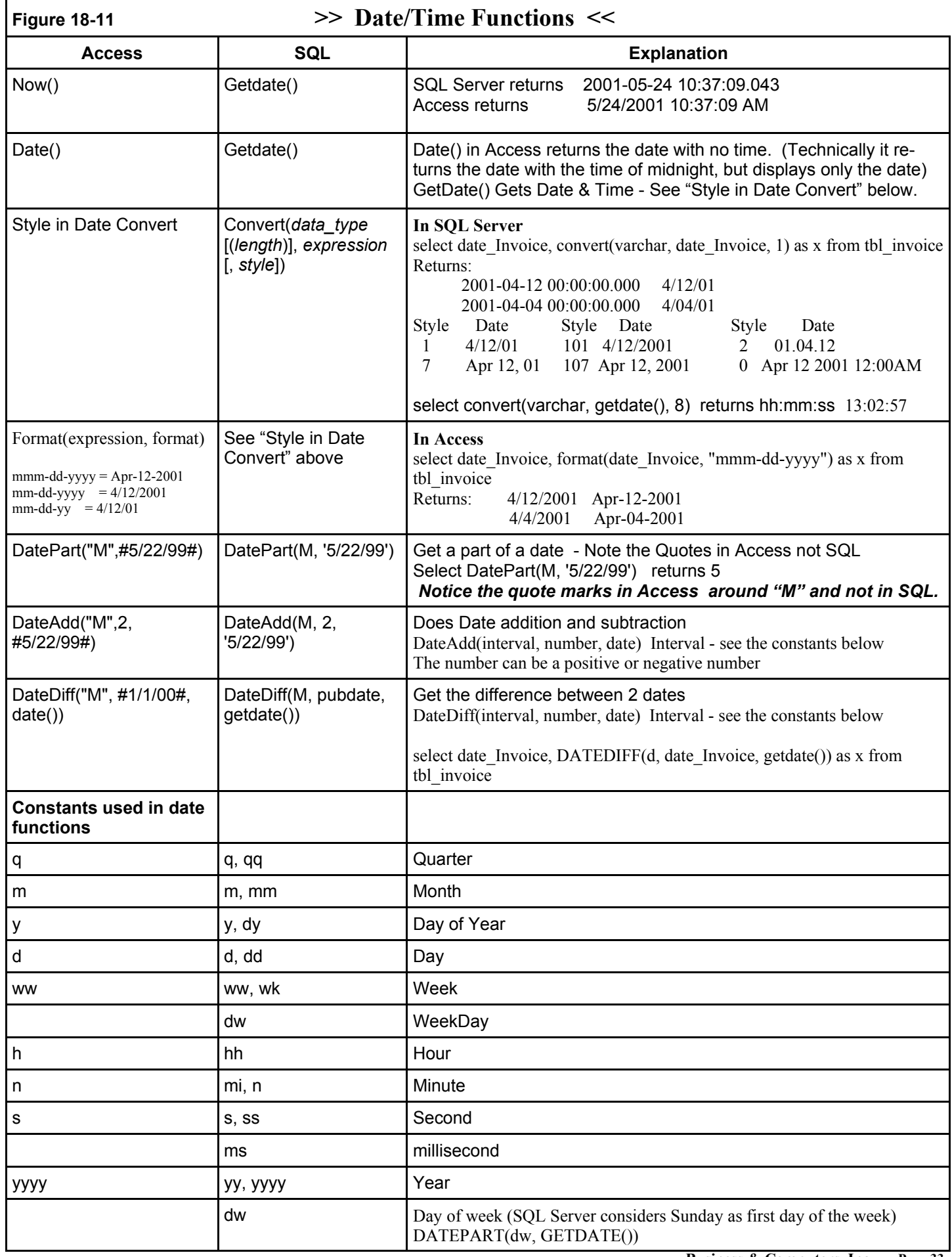

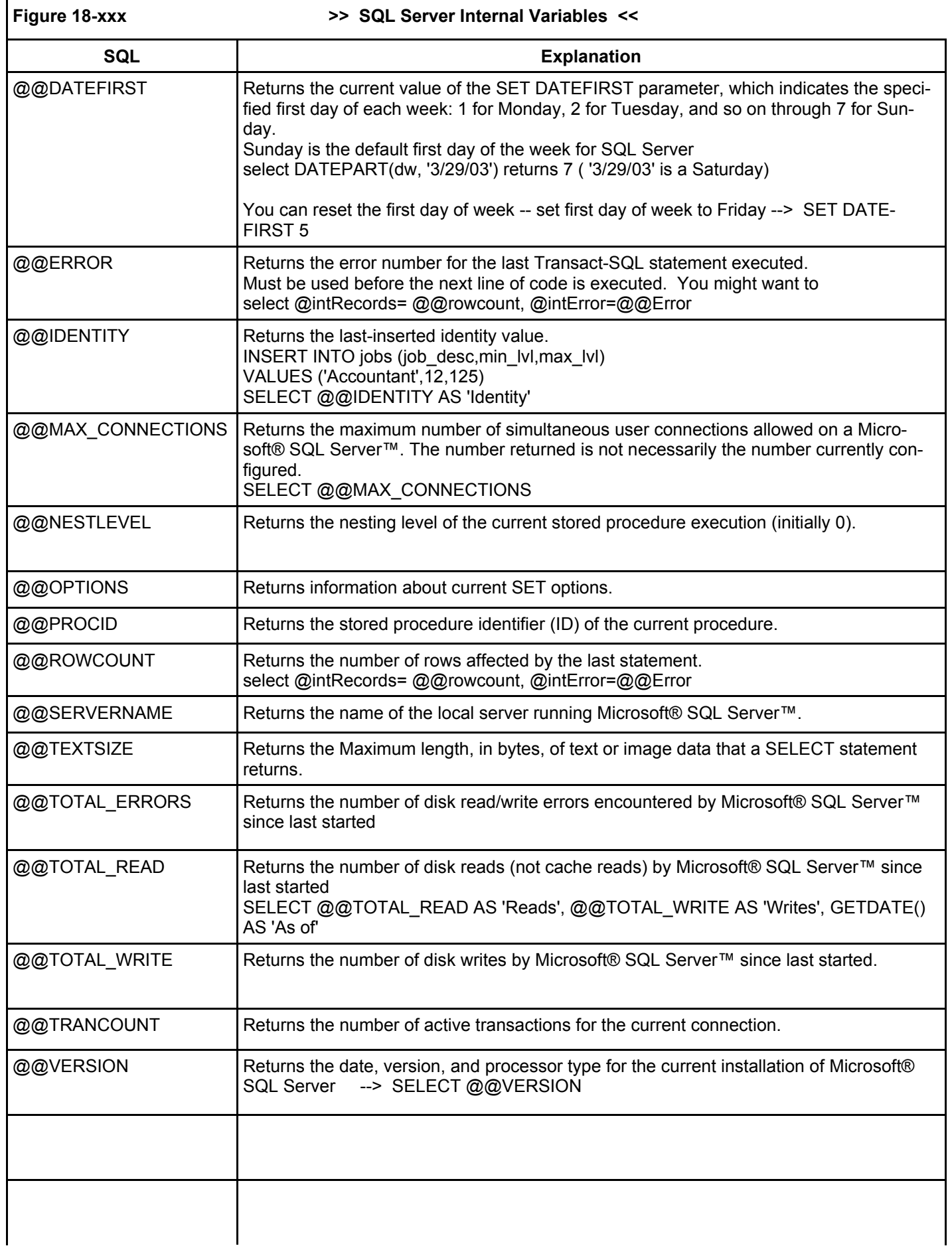

#### **#19 - ADO - Here is a note, however** *This Could be a White Paper in Itself*

\* ADO is a great way to read tables direct. If you need to write to the tables, it works great too. If you are using a SQL View (with multiple tables), the only way I have found to write data is to use the ADO Shape Command.

#### **Conclusion**

This is just a few of the things I have learned. If there is an interest in sharing what we know about Access 2000 to SQL 7, I would be delighted to share my code and participate in the learning experience.

Copyright® June - 2001 Business & Computers, Inc. All rights reserved.